# Backing up your DVD with DVD Decrypter and DVD Shrink

I use this process the most to back up my DVD movies. This is by far the most reliable way you can backup your DVD's. It will work even when other ways won't. It works the best for the newer DVD's being released because it can seem to handle the encryption much better. You won't have any extras doing your backups this way like menus, extra features and stuff like that, but what you will have is a very good backup copy of the main movie. If you are looking for a backup with all the special features and menus please choose a different guide. If however you are looking for the absolute best way to back up your DVD's then this is the guide for you.  $\odot$ 

Software needed: DVD Decrypter DVD Shrink

If you need either of those two programs please feel free to visit my software page.

[1] The first thing we need to do is to create a folder on our hard drive where we can do all our backup work. I suggest you make it something easy like C:\DVD Work. Go to "My Computer" click on your C:\ drive. You will have something similar to this  $\left| \cdot \right|$ 

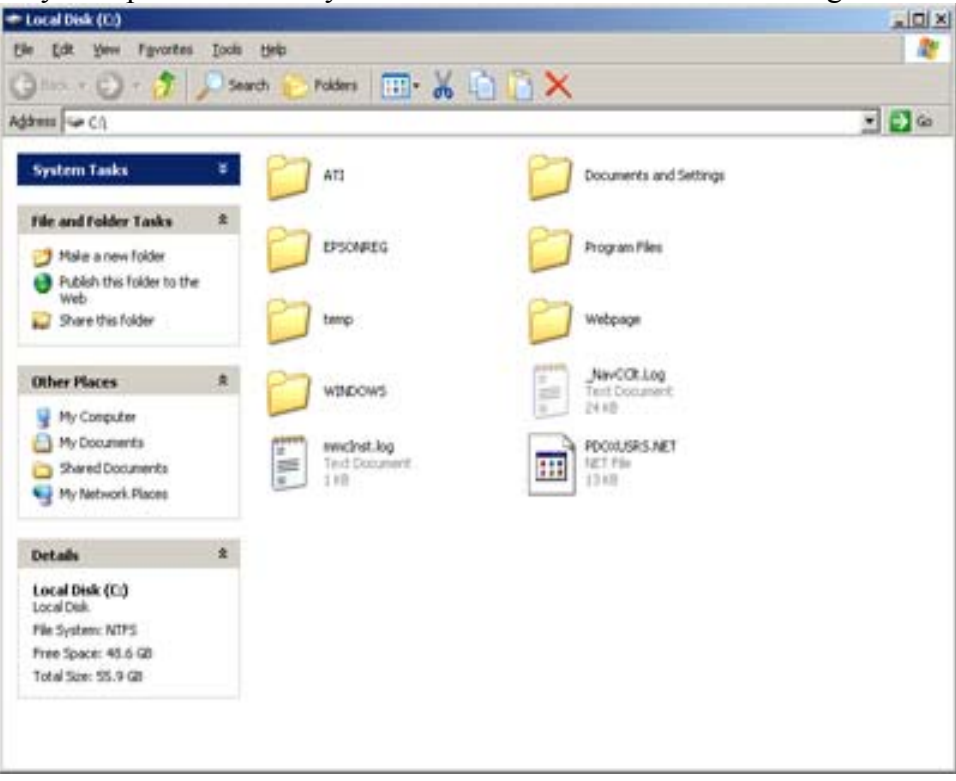

[2] Now we are going to click on "File" and select "New" and then "Folder"

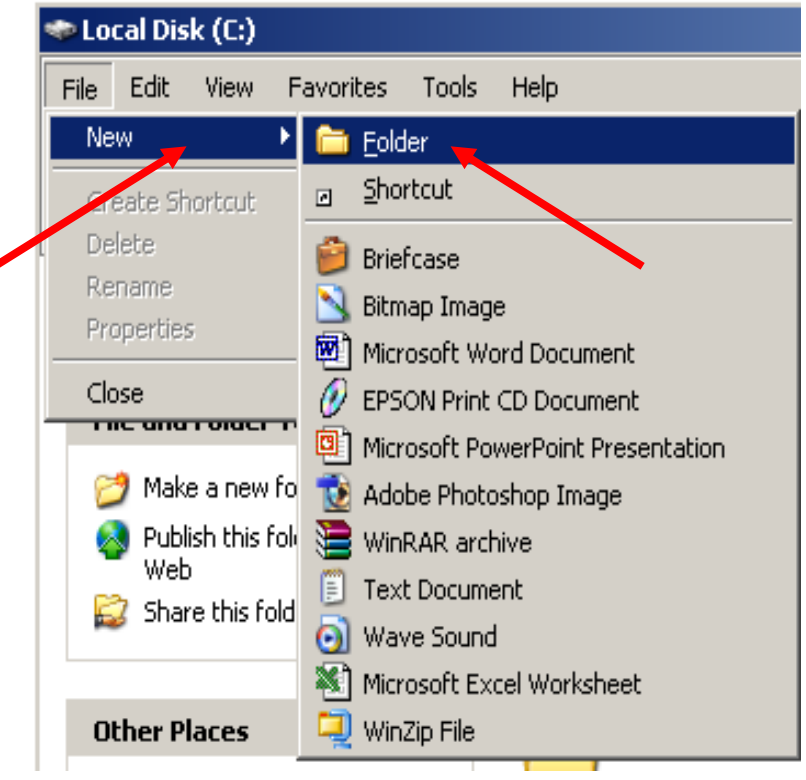

[3] Now we are going to name our folder DVD Work. Then you can close this window

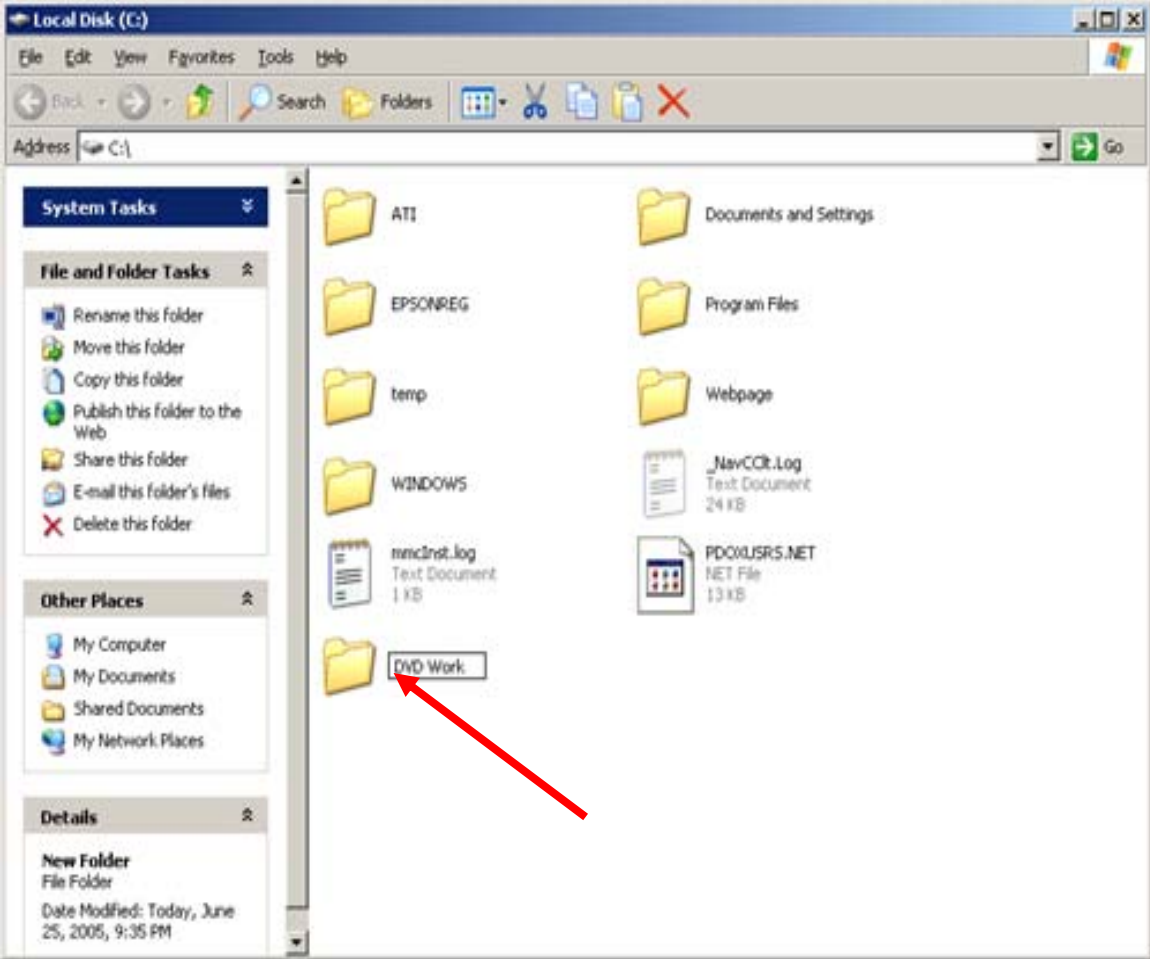

[4] Now go ahead and insert your original DVD into your DVD drive you wish to rip from. I would suggest you use a good DVD ROM drive for this and not your burner, but I can understand if you don't have a good DVD ROM drive and need to use your burner. That will be OK for now, but I would suggest you invest a little money in a good DVD ROM drive so you aren't putting to much wear and tear on your burner.

If you get the following screen after inserting your DVD just click on cancel  $CD$  Drive (F.)

Windows can perform the same action each time you insert a disk or connect a device with this kind of file:

 $\leftrightarrow$  DVD movie

What do you want Windows to do?

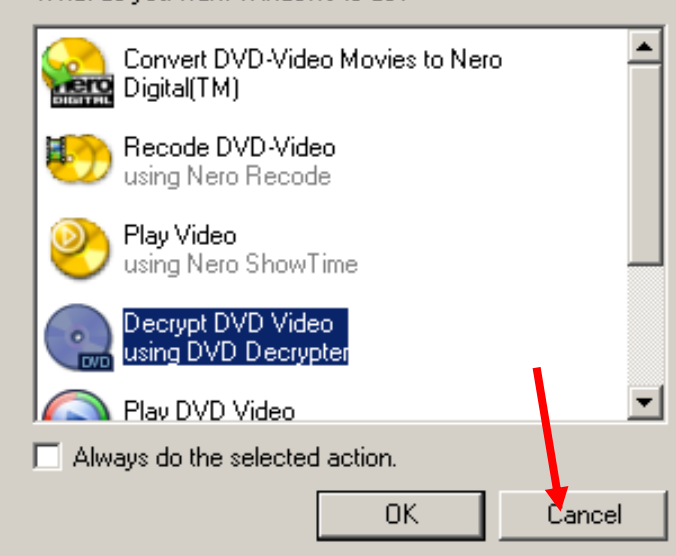

[5] Ok now we need to go ahead and open up DVD Decrypter

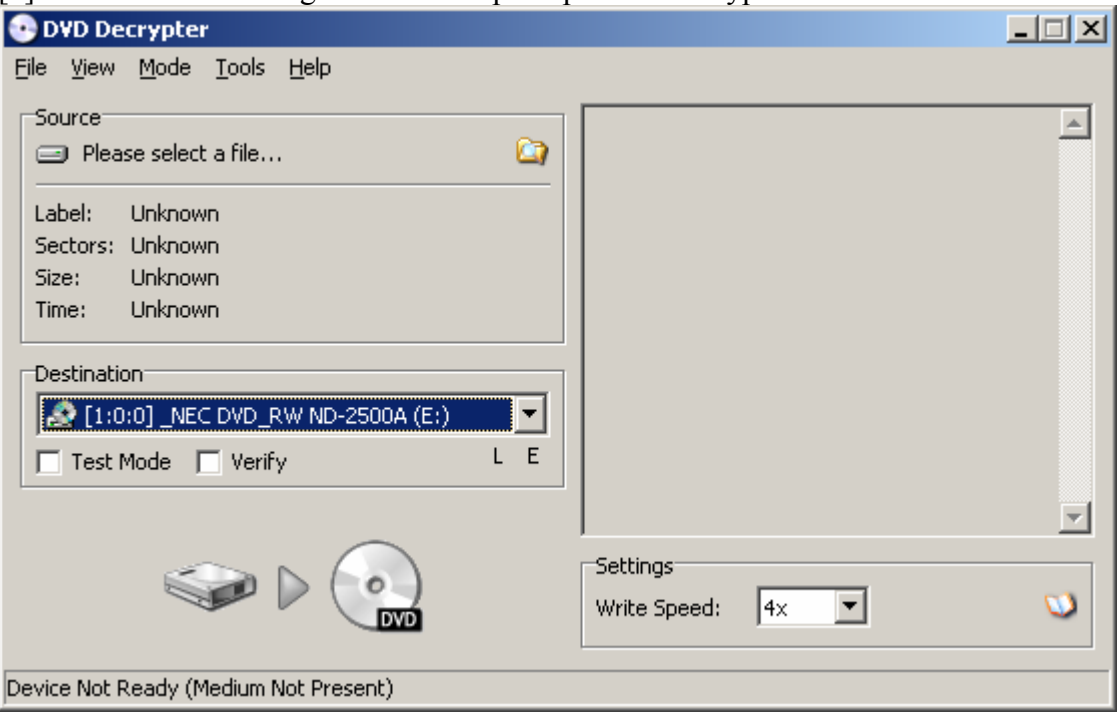

[6] Now we need to make a few adjustment's to insure we get the best possible outcome while ripping our movie. So just follow along and do everything exactly as I show you and everything will be just right ;-) First click on "Tools" and then choose "Settings"

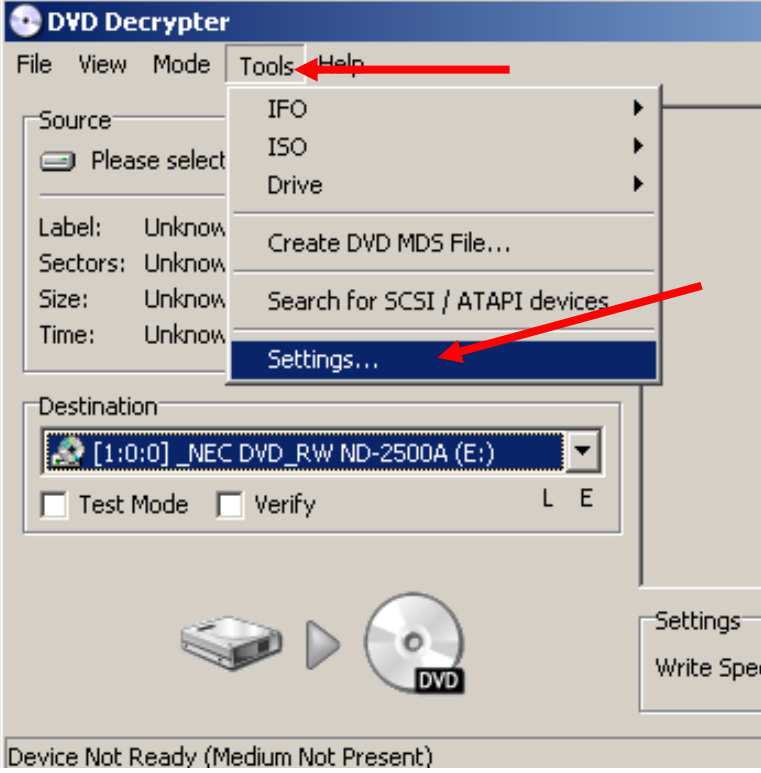

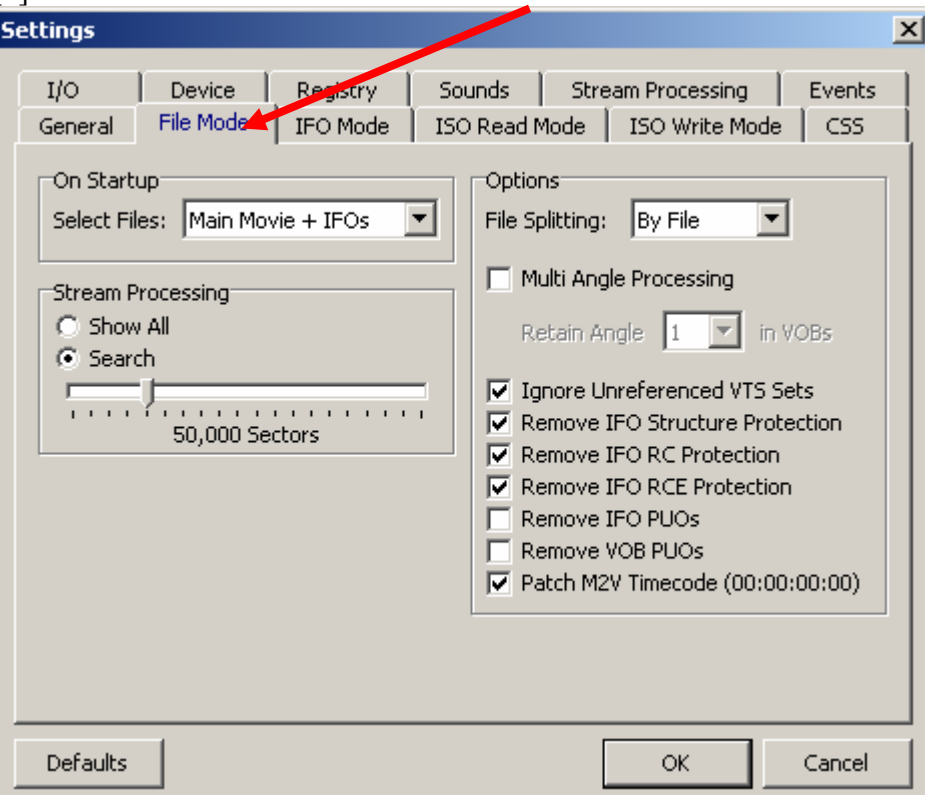

[7] Now click on the "File Mode" tab

[8] Here under the On Startup drop down box we need to select "Main Movie + IFOs"

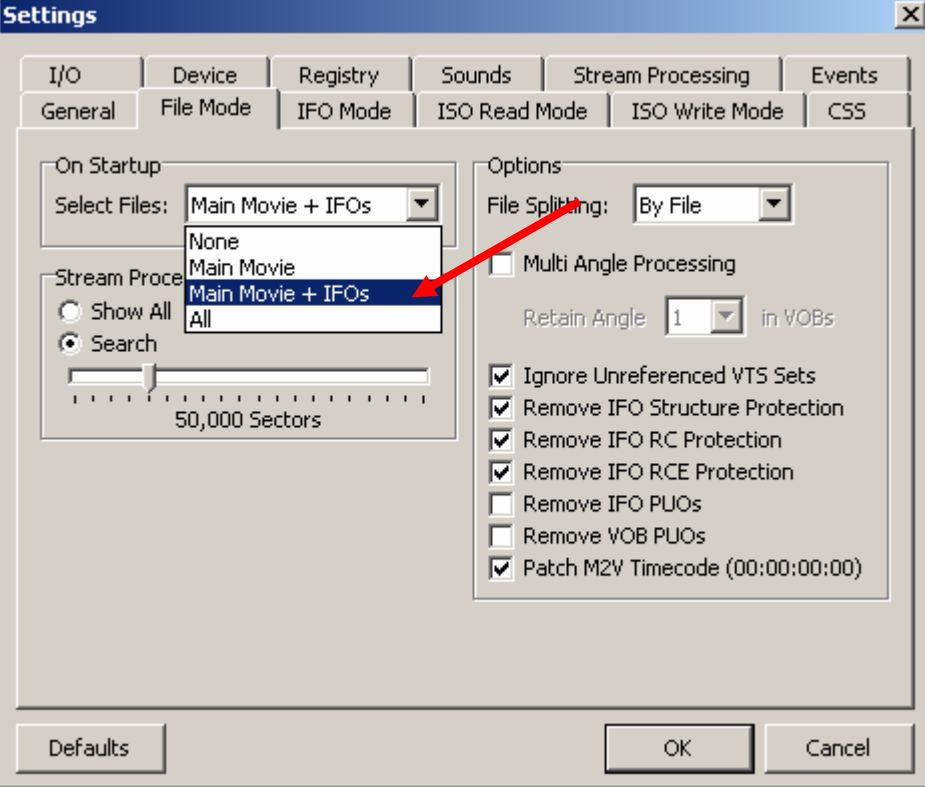

[9] Now click on "OK"

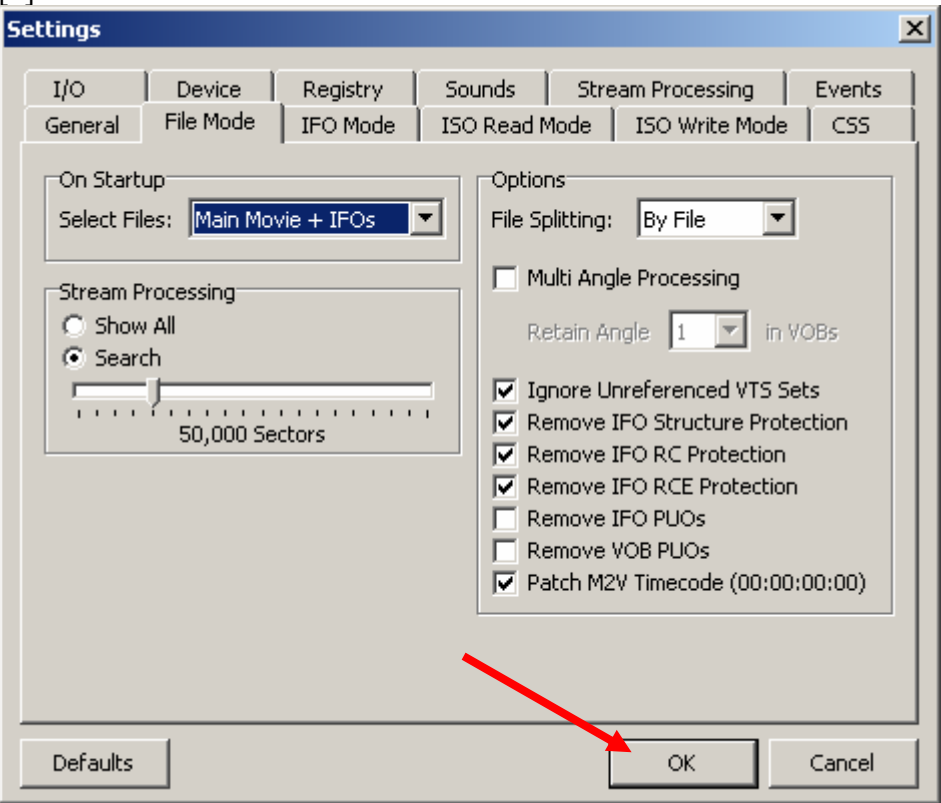

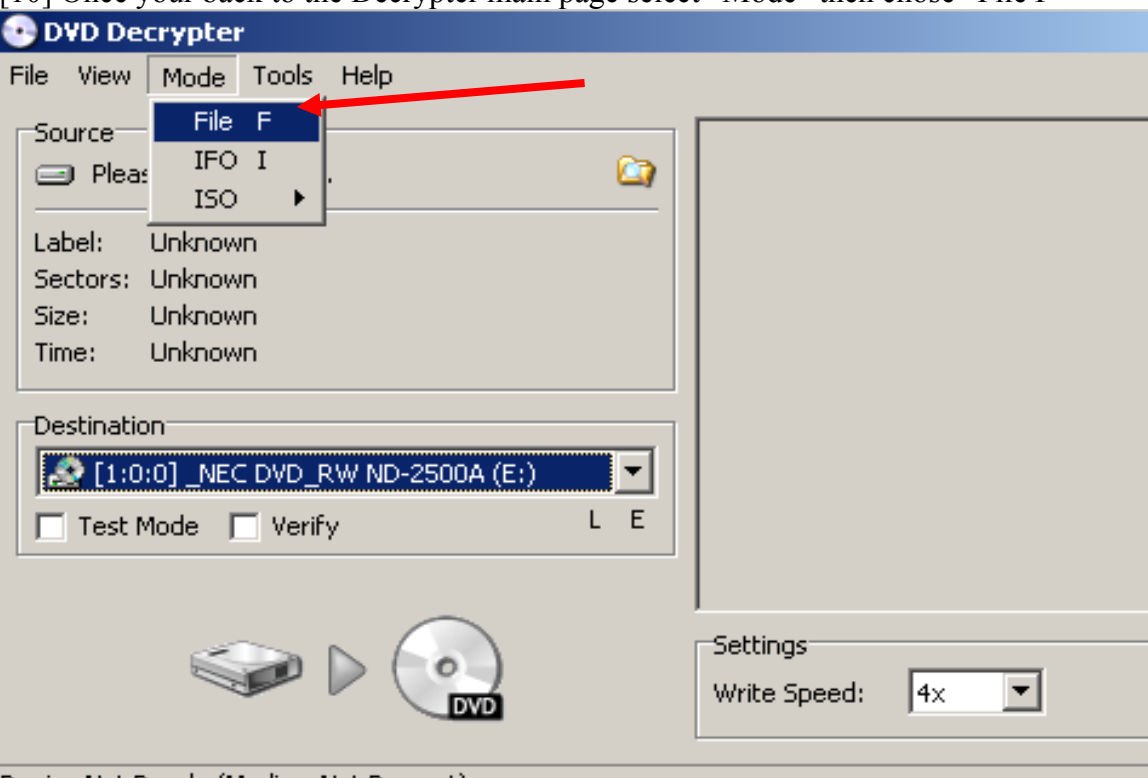

[10] Once your back to the Decrypter main page select "Mode" then chose "File F"

[11] Now your Decrypter should look something like this. Make sure the Source drive selected in the drop down box is the drive you have the original movie in.

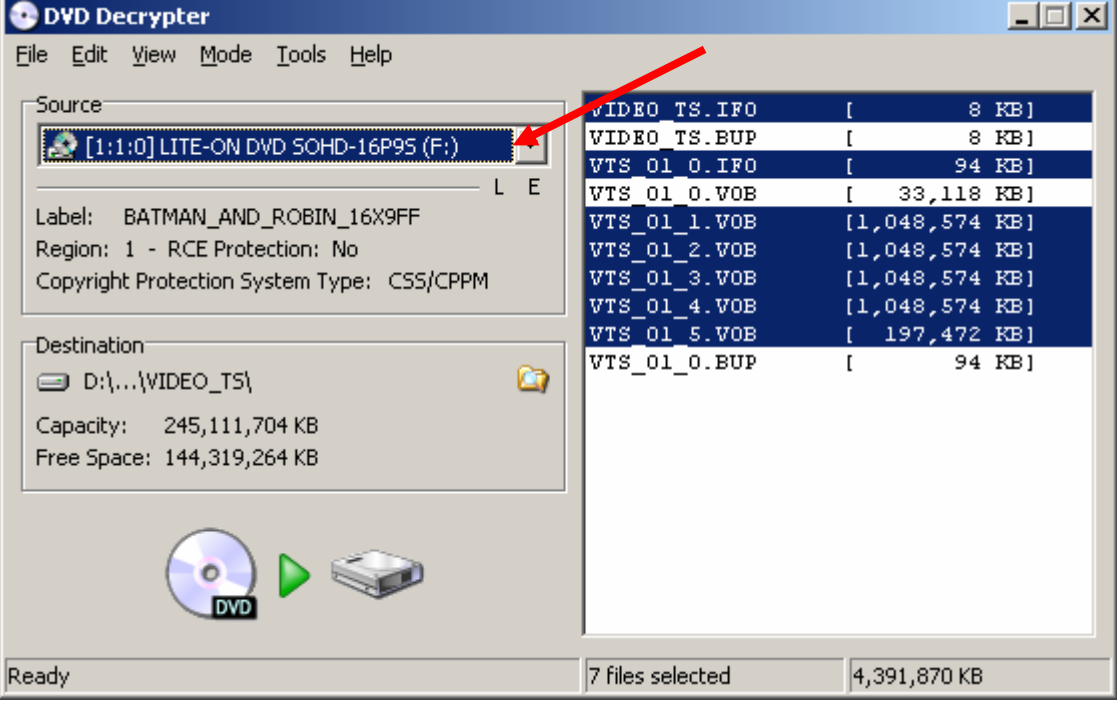

[12] Now under Destination we need to pick a spot on our hard drive we are going to save these files. Remember the folder we made at the beginning of this guide? That's where we are going to put our files. Click on the little yellow folder to browse to your location.

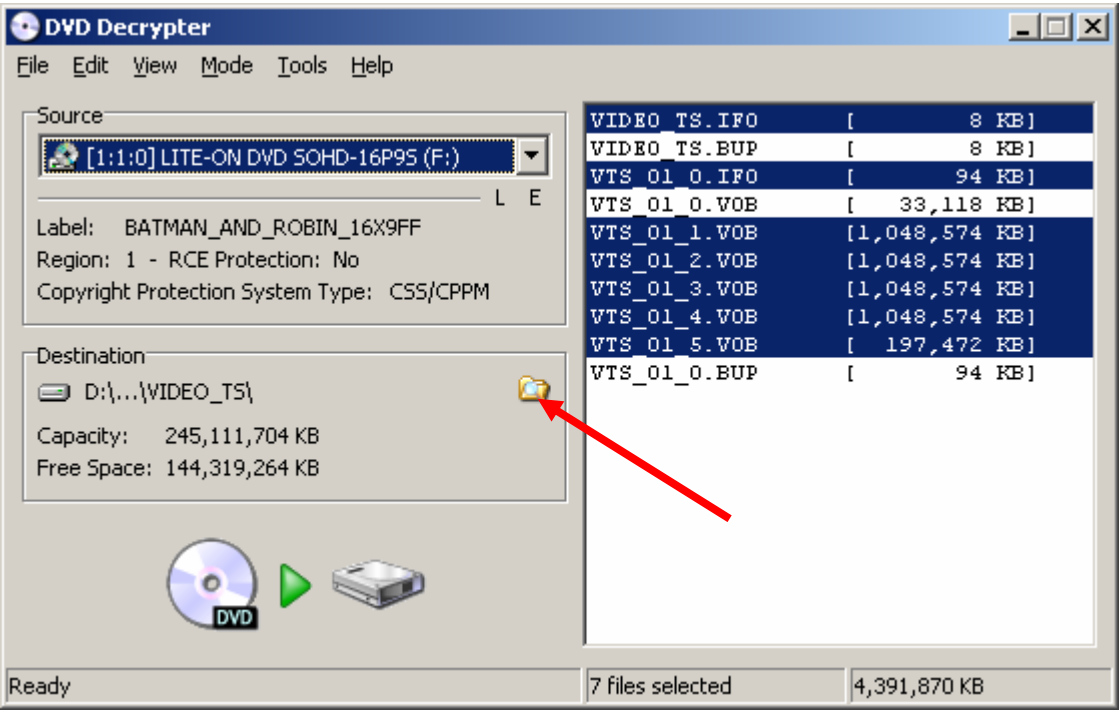

[13] Now browse to the folder you created earlier and click on it once...

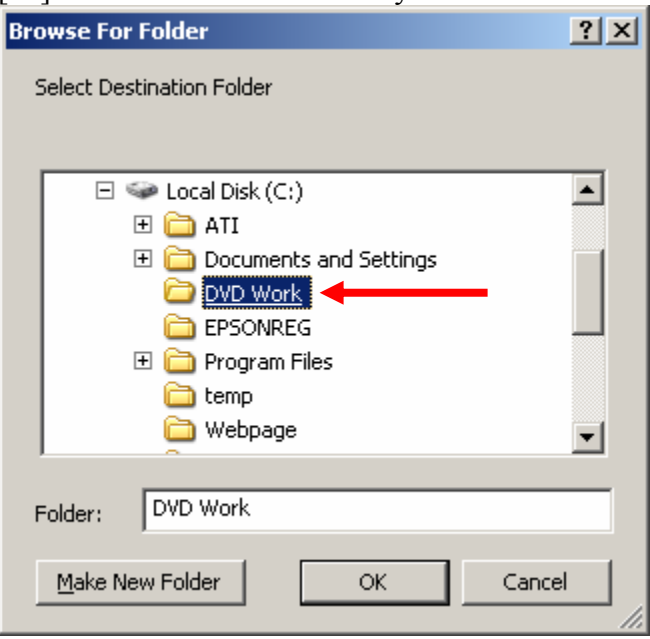

[14] Here we need to create a new folder. Click on "Make New Folder" and name it what ever your movie's name is. Mine is Batman. Then click OK.

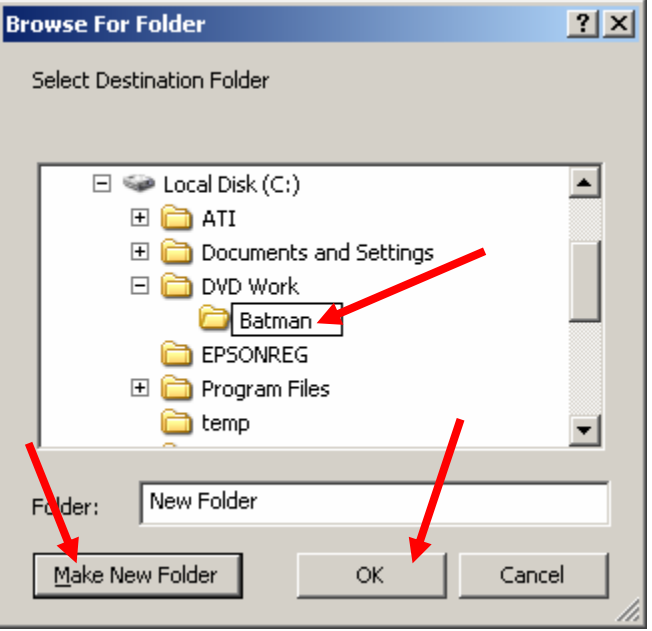

[15] Now make sure your files are going to the right spot

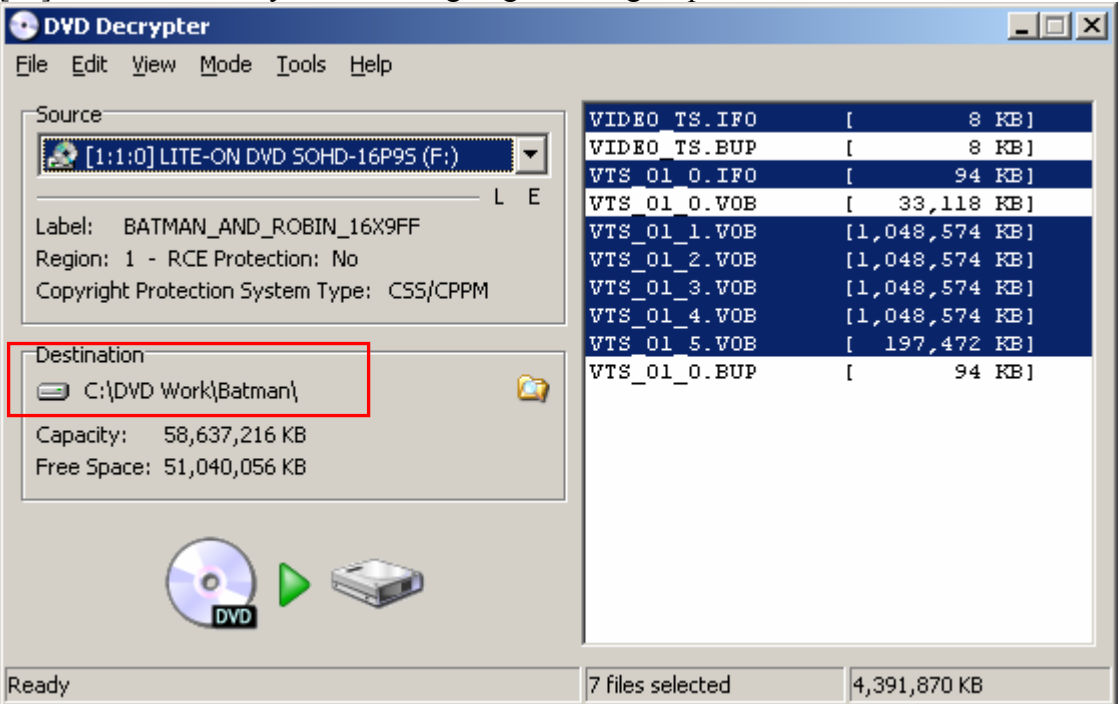

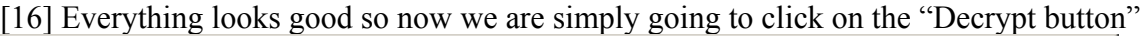

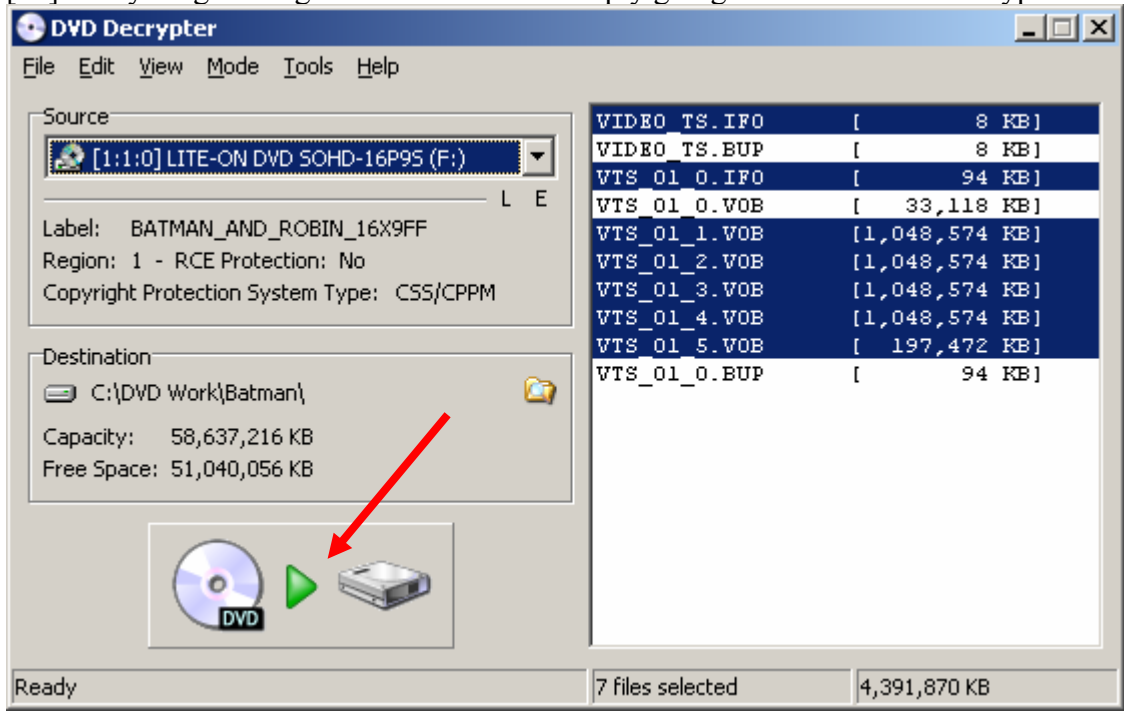

[17] This screen will pop up showing you the progress of your original DVD being copied (ripped) to your hard drive. DO NOT do anything else on your computer during this process. It should take anywhere from 7 to 30 min to decrypt your movie. You will hear a neat little sound when this is done. Be Patient…

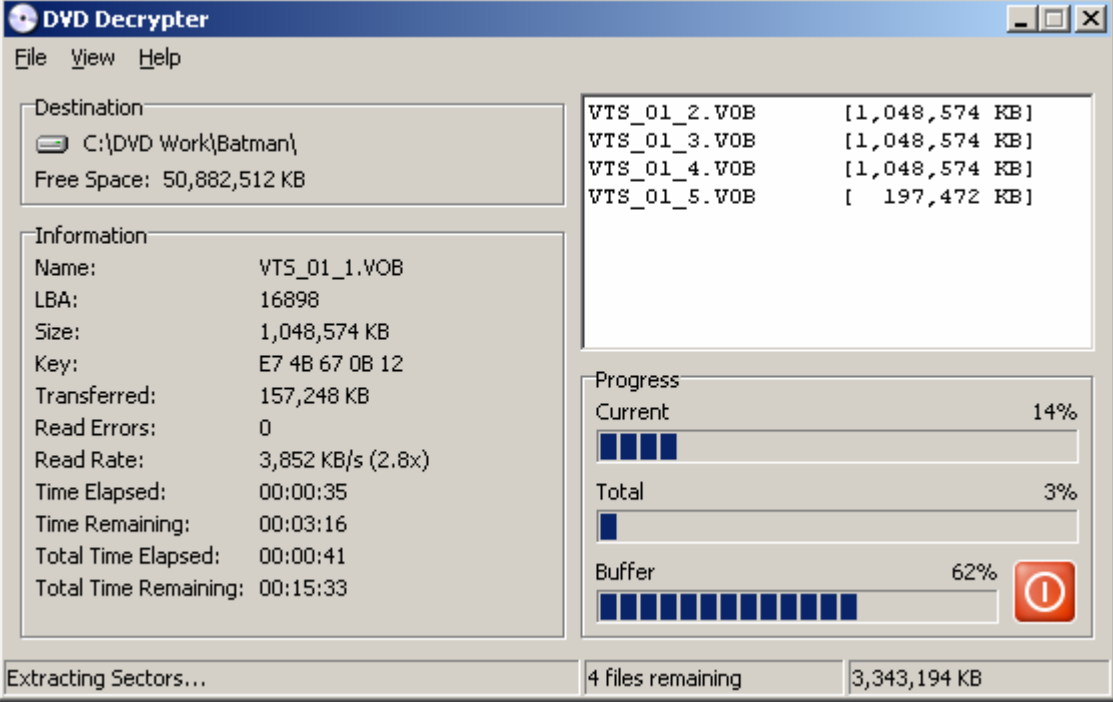

[18] When finished you will see this screen just click on OK

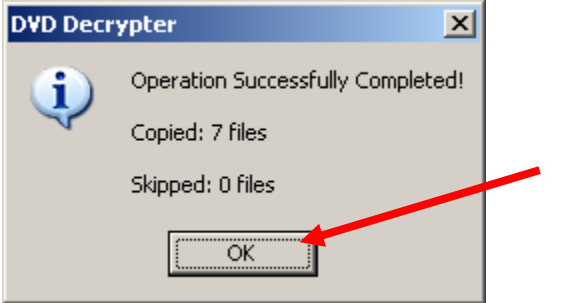

[19] Now go ahead and make these changes to Decrypter now. Click on "Mode" then select "ISO" and select "Write W"

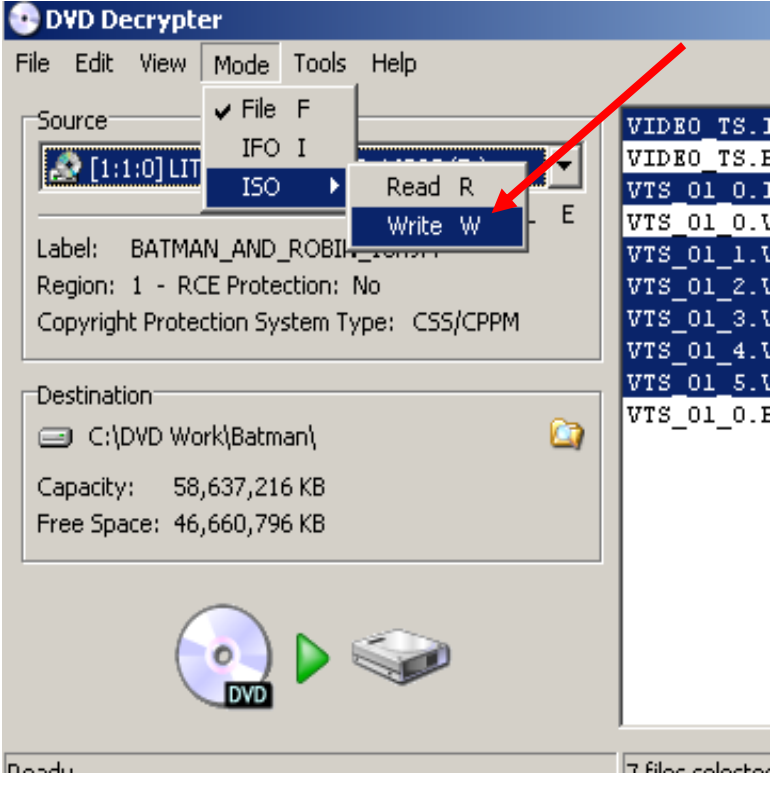

[20] Make sure your burner is selected as the destination and select your write speed. I would highly recommend you select 4x and definitely don't go above 8x.

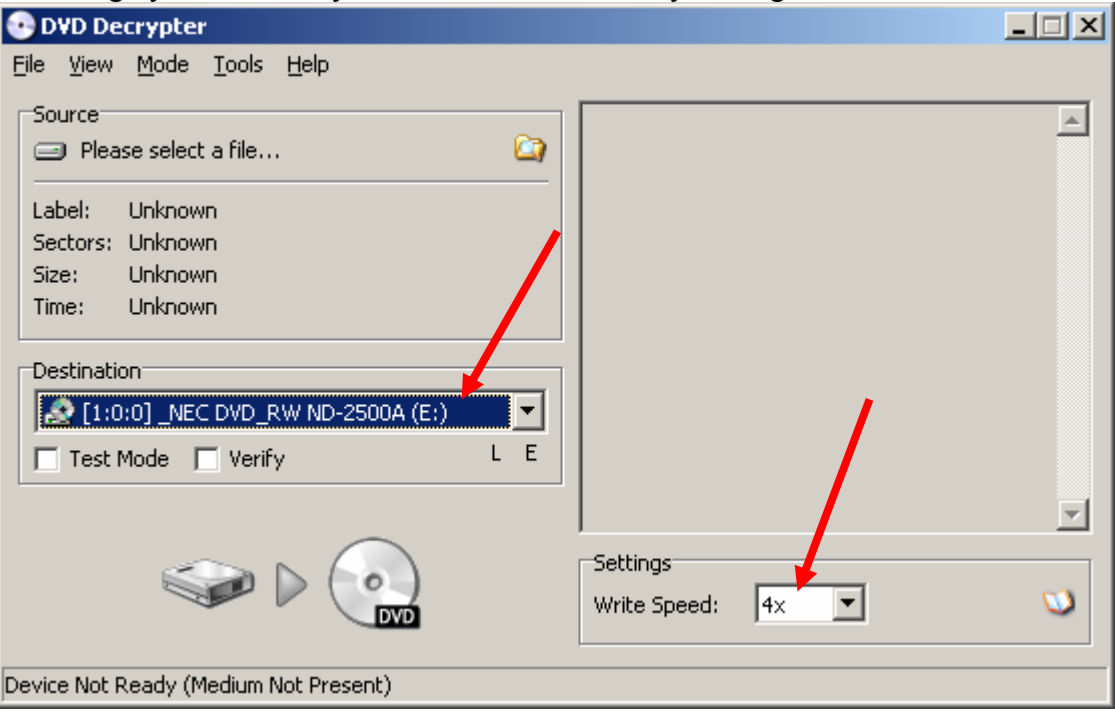

#### [21] After you have done that go ahead and close DVD Decrypter.

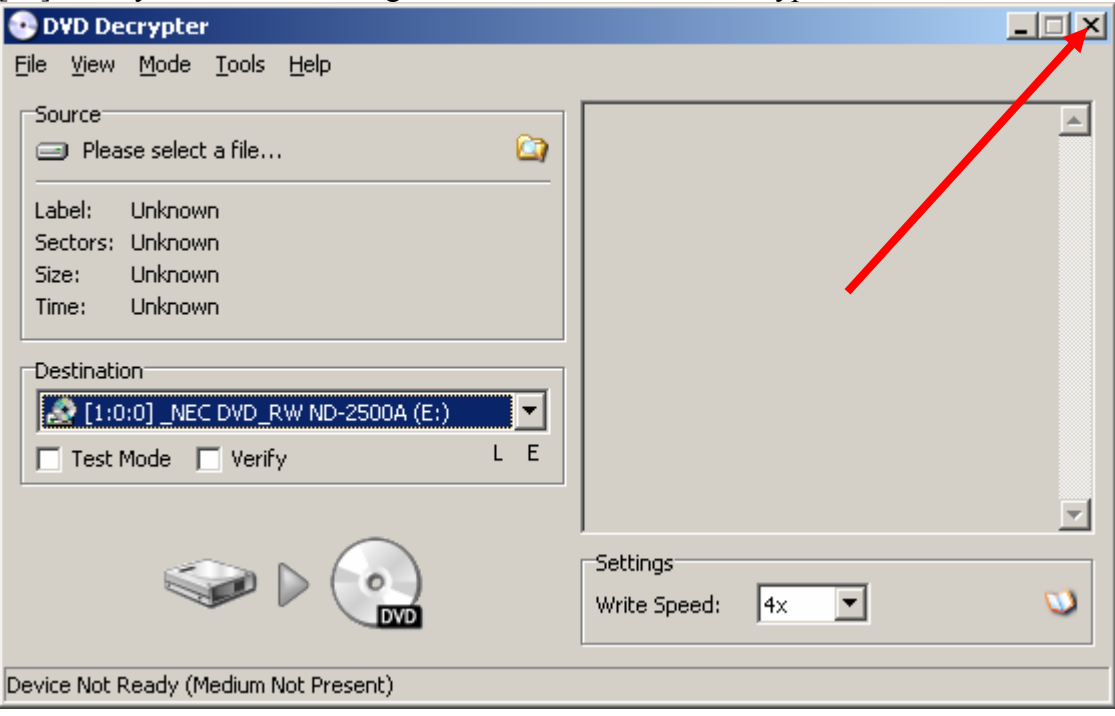

[22] Now you can remove your original DVD from the drive and put it away where it won't get damaged. Go ahead and insert a blank DVD into your DVD writer at this time if any screens pop up just hit cancel. Now go ahead and open up DVD Shrink.

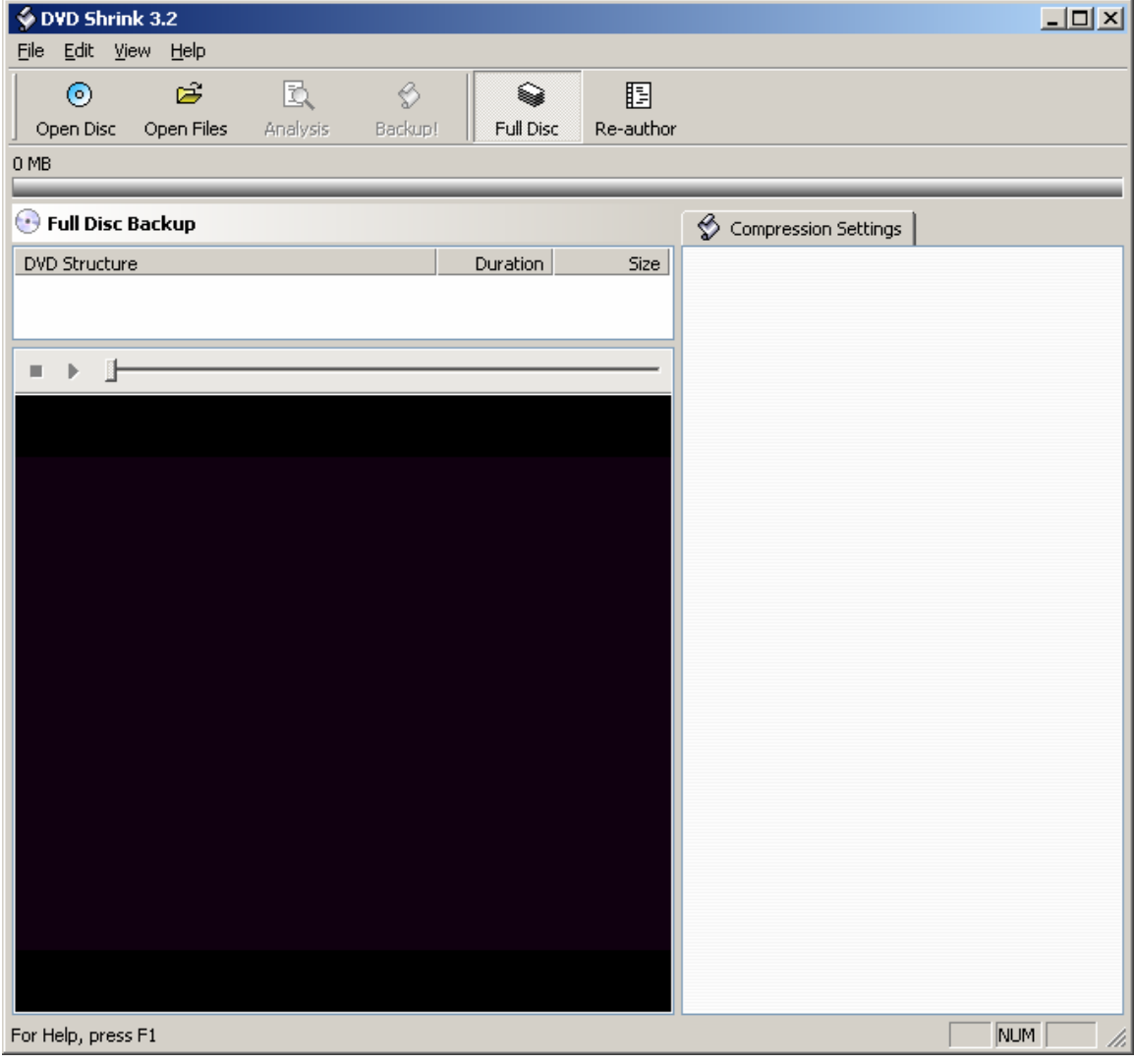

[23] OK we are going to make a few adjustments in here as well so we can insure the best possible back up. Click on "Edit" and select "Preferences.."

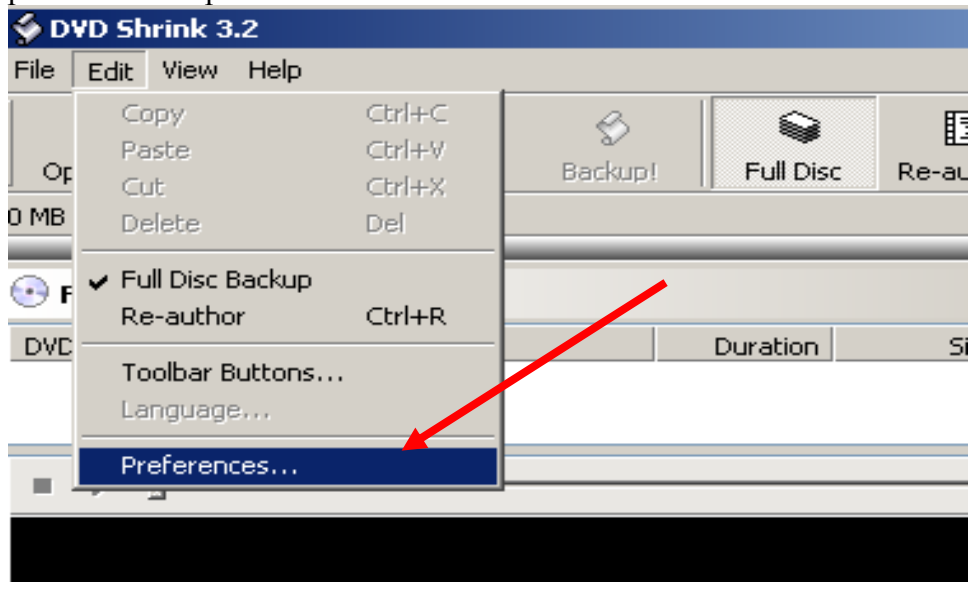

[24] Under the tab "Preferences' we are going to adjust our target size so we don't burn to close to the edge of the disk where some disks are just not all that good so this will help eliminate any skipping or freezing near the end of the movie.

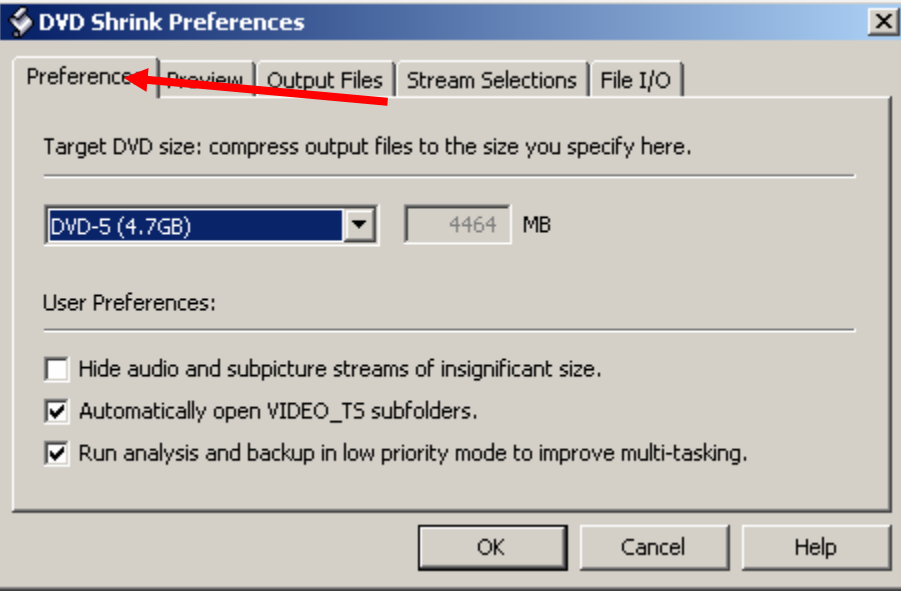

[25] Simply select "Custom" In the drop down box and type in "4300" in the box.

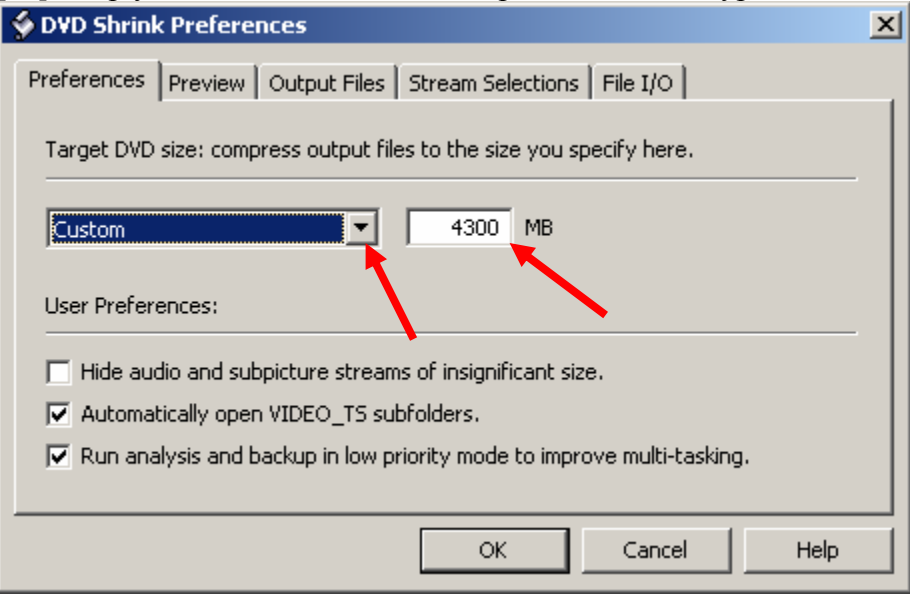

[26] Now click on the "Stream Selections" tab and put a tick in the box that says "disable all subpicture except menus and forced streams" This will just save us time when doing all of our movies later. Now click the "OK" button.

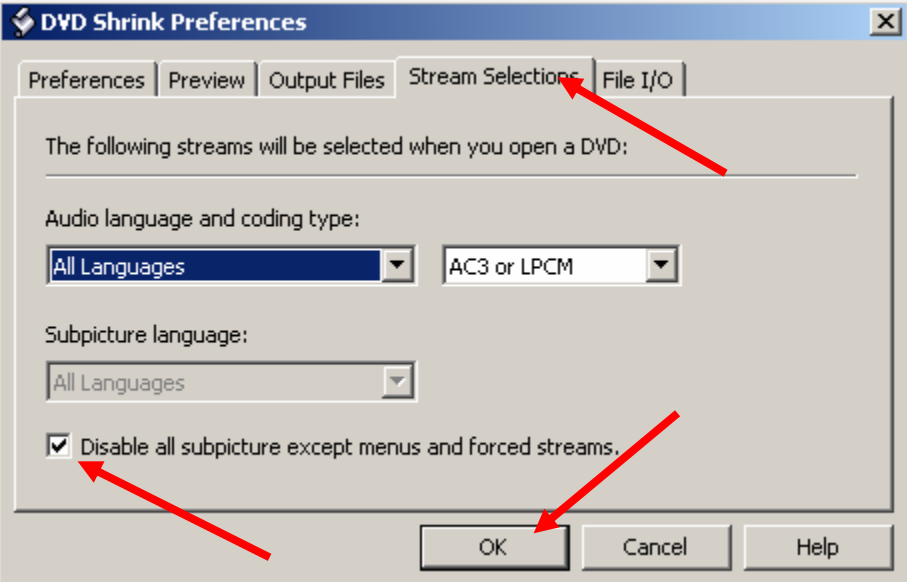

[27] Click on the "Re-author" button

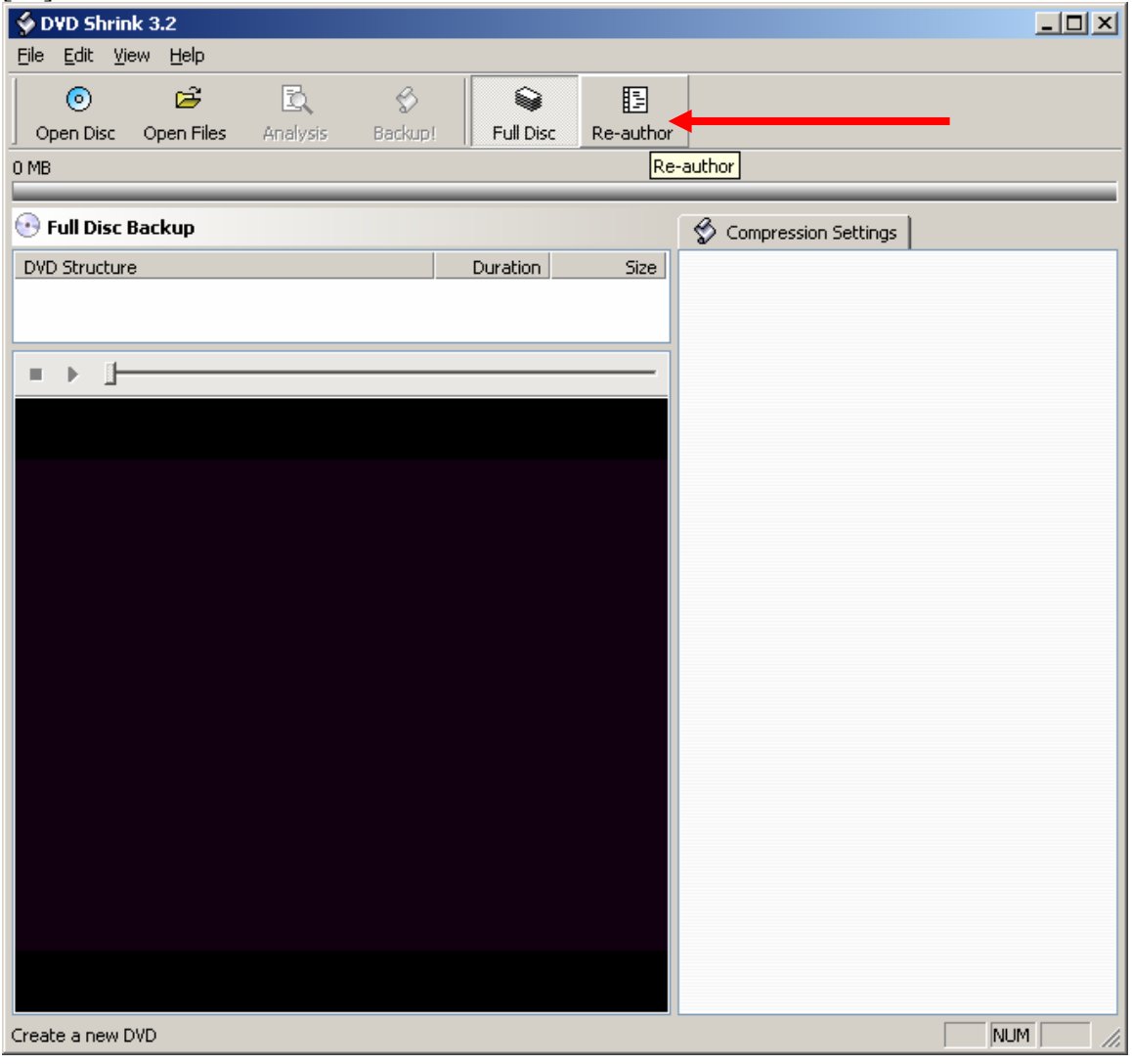

[28] Now we are going to browse to where we put the movie on the hard drive. Double click on your C:\ drive

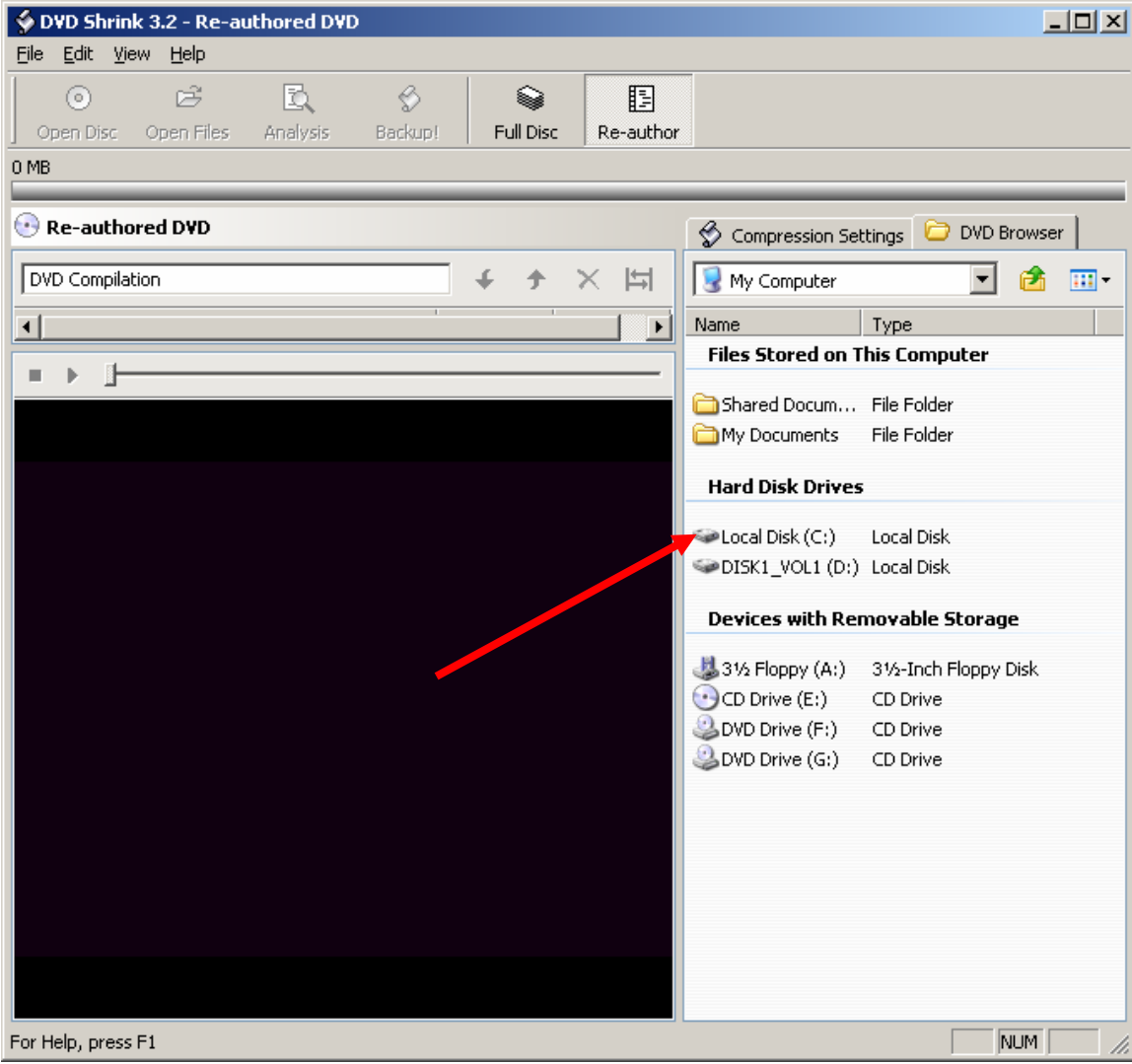

# [29] Double click on the folder you created earlier "DVD Work"

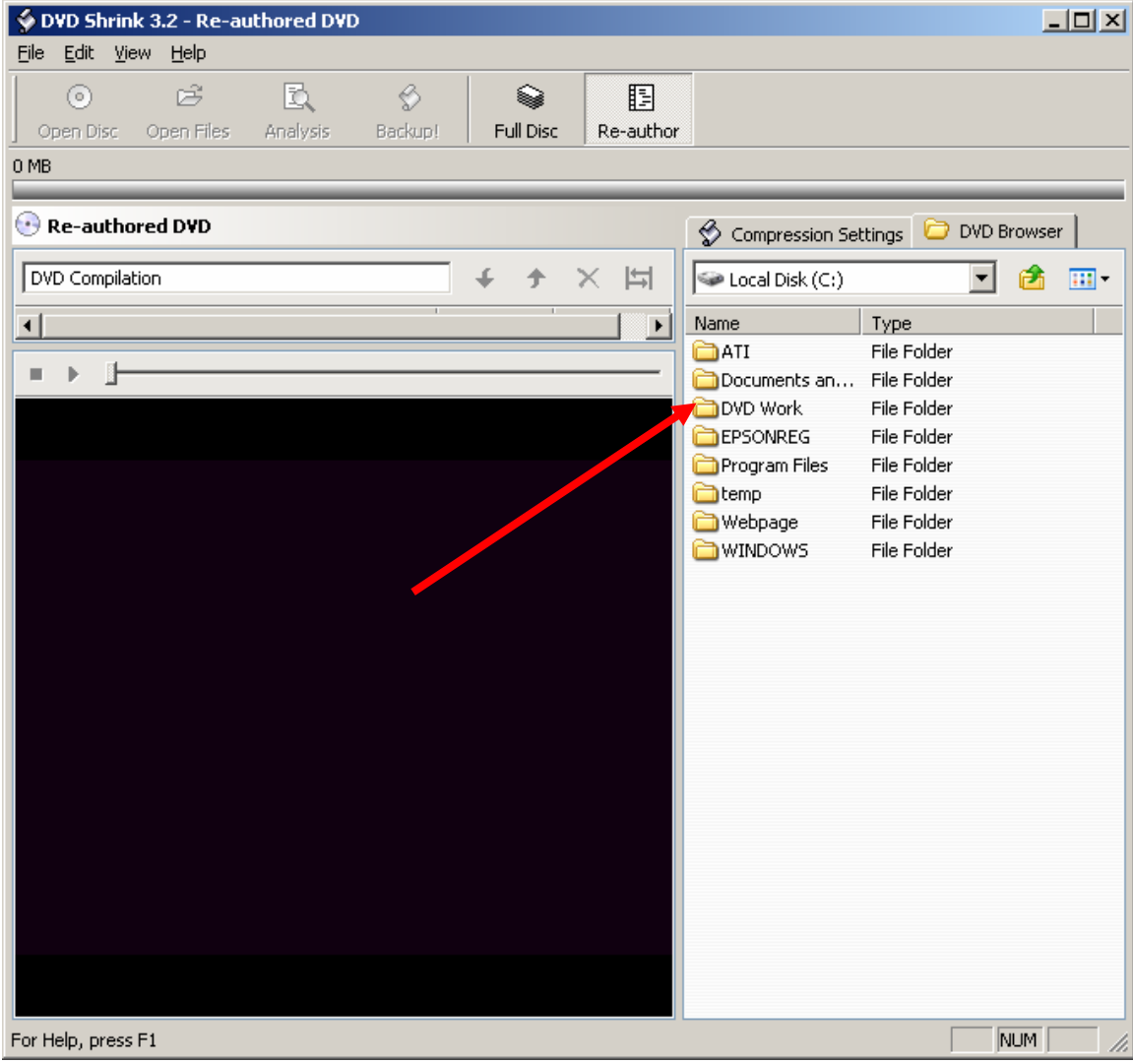

### [30] Now double click on the actual movie folder

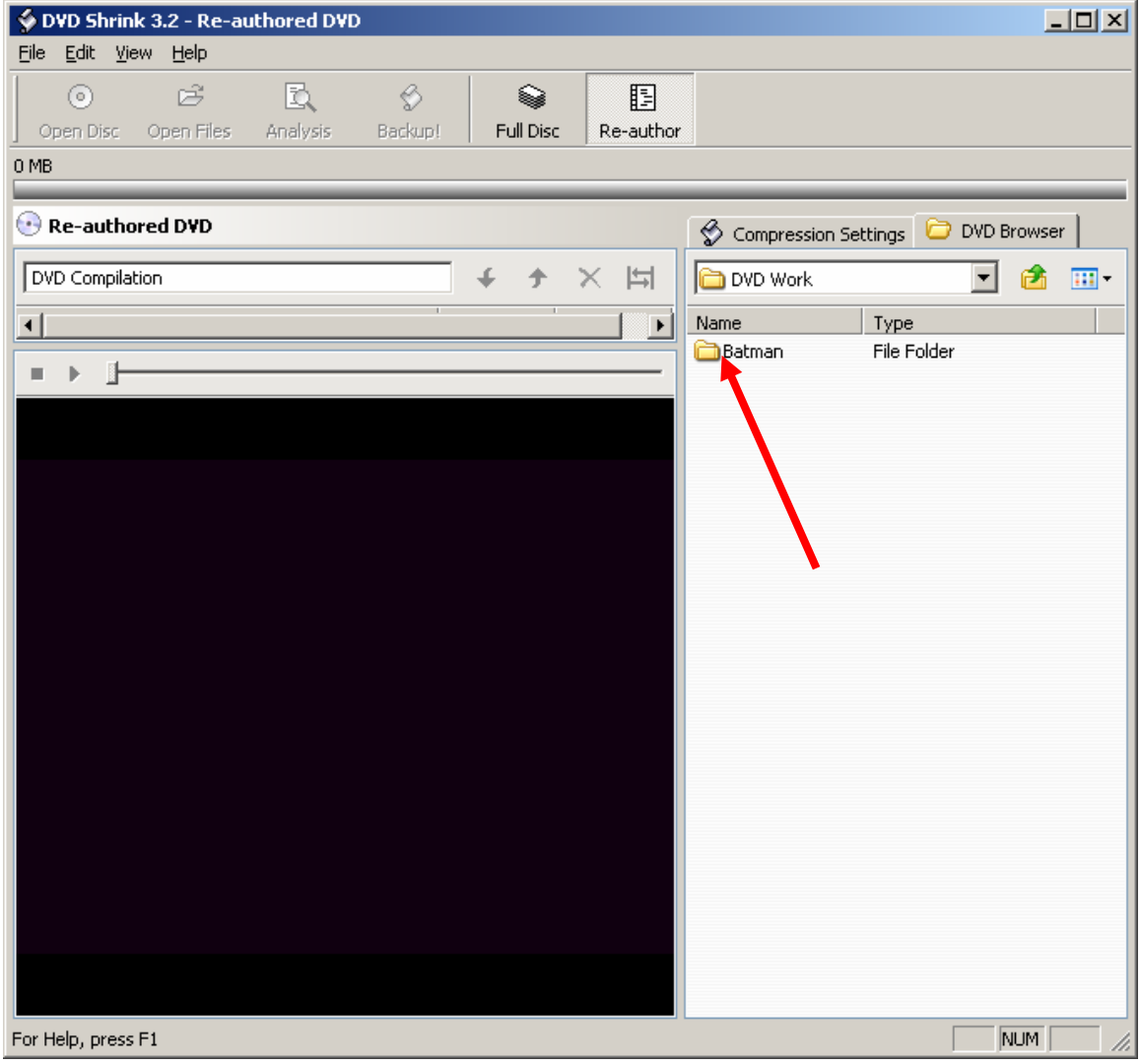

[31] You should see something similar to this. Don't be worried if you have 2 Titles and more extras every movie is different. All we need here is the Title 1 (every movie has that)

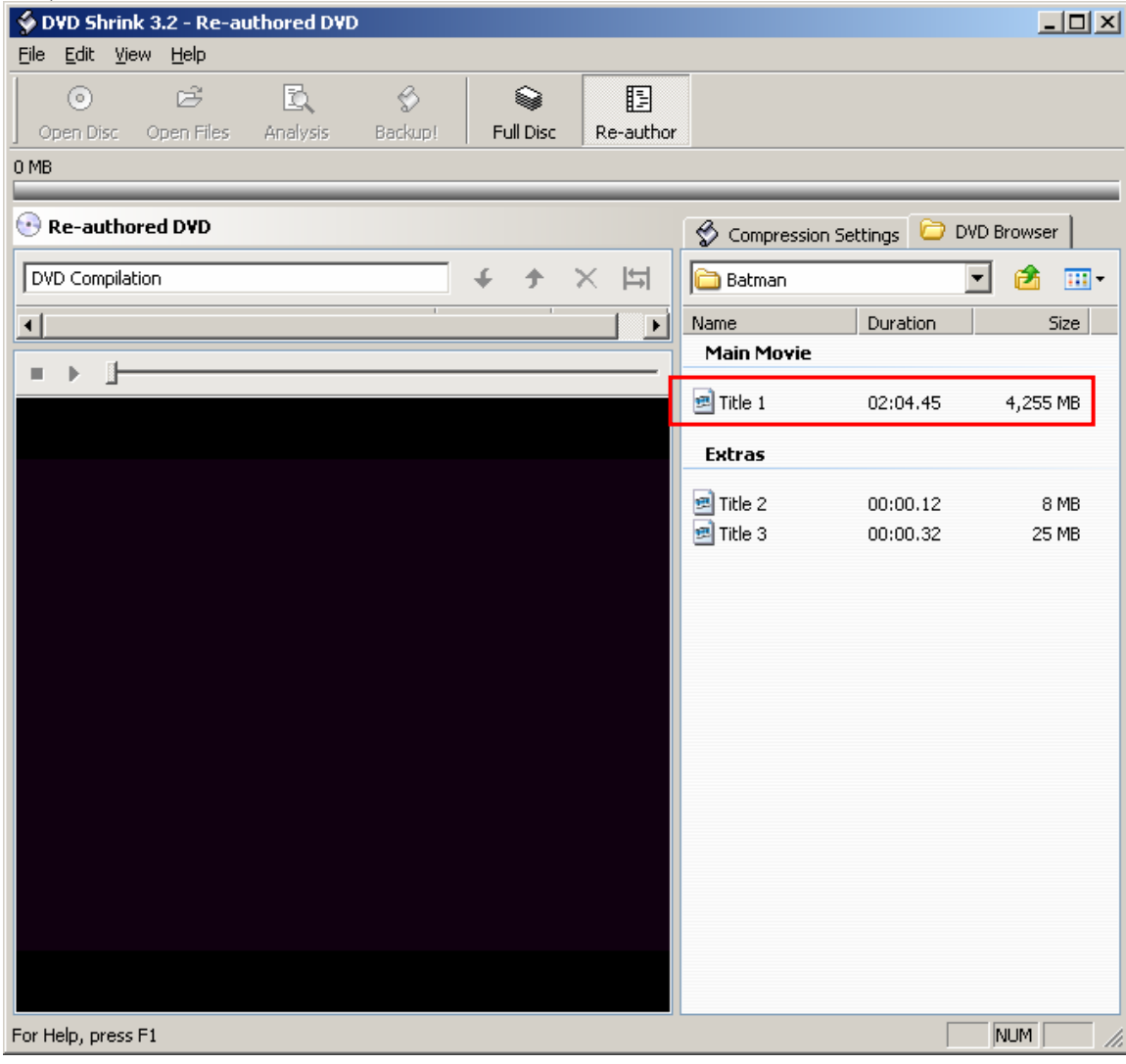

## [32] Now just left click on Title 1 and drag it into the left window

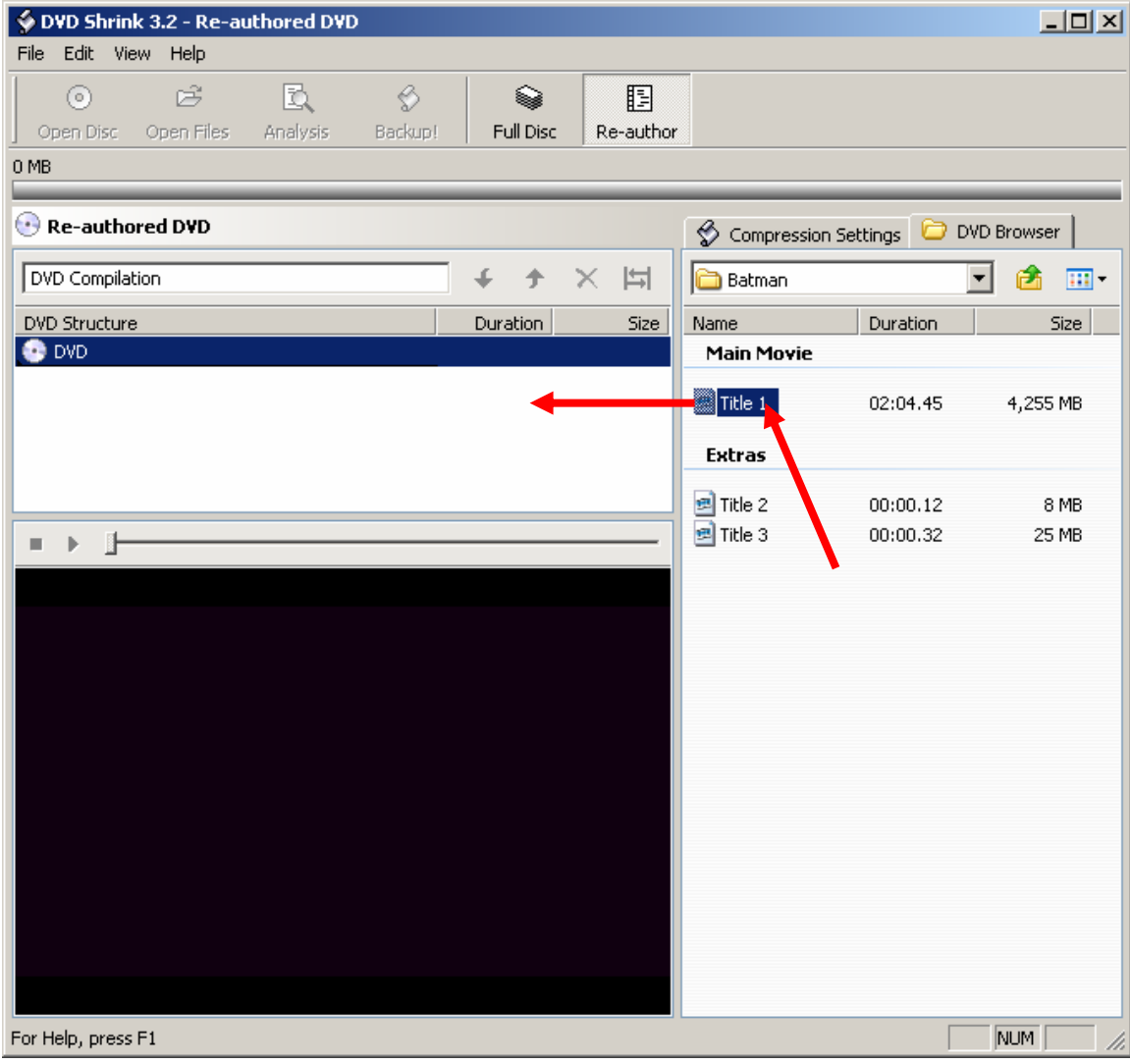

[33] You will get this pop up window while Shrink analyzes your movie (it only takes a few seconds)

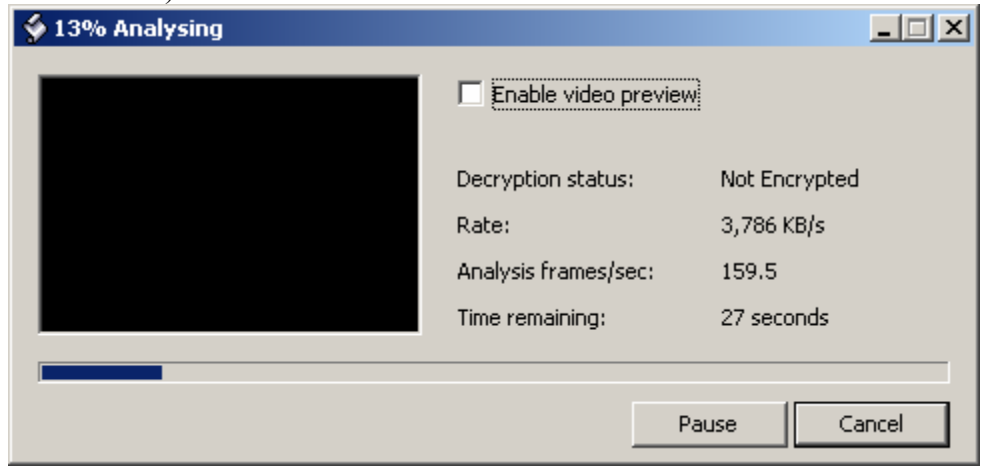

[34] Now click on the "Compression Settings" Tab. Here we are going to get rid of all the extra junk we really don't need, and it is just taking up space anyway. I recommend that the only box you leave checked for any movie is the AC3 5.1-ch English unless of course you are French ☺ All the other audio is unnecessary and we are going for as little compression as

possible.

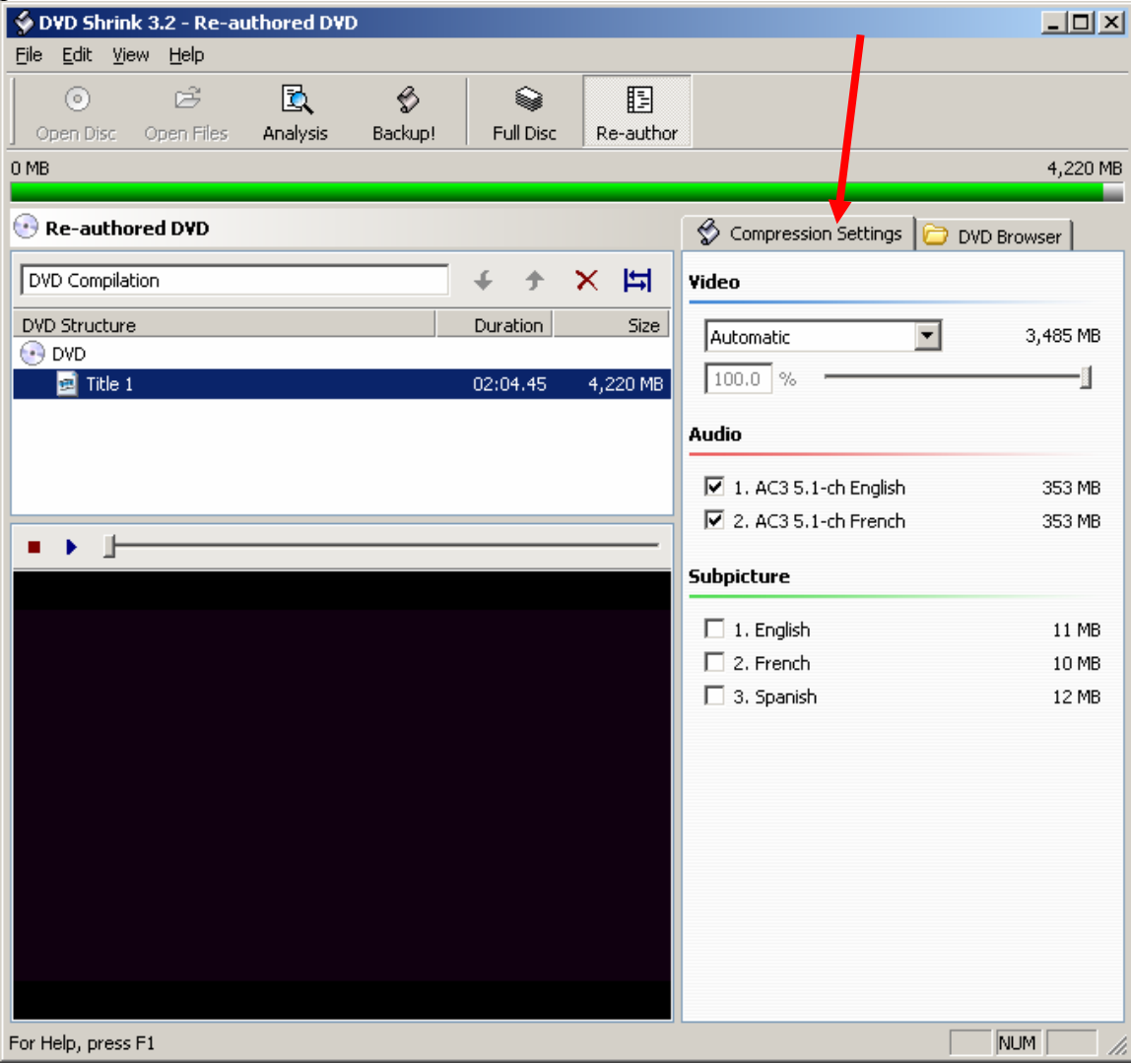

[35] As you can see Batman will be a perfect copy with no compression. This is our goal for every movie. Unfortunately not all movies will work out this way, but we are going to get as close as possible. You really can't do much more than we already did to make your movie as small as possible.

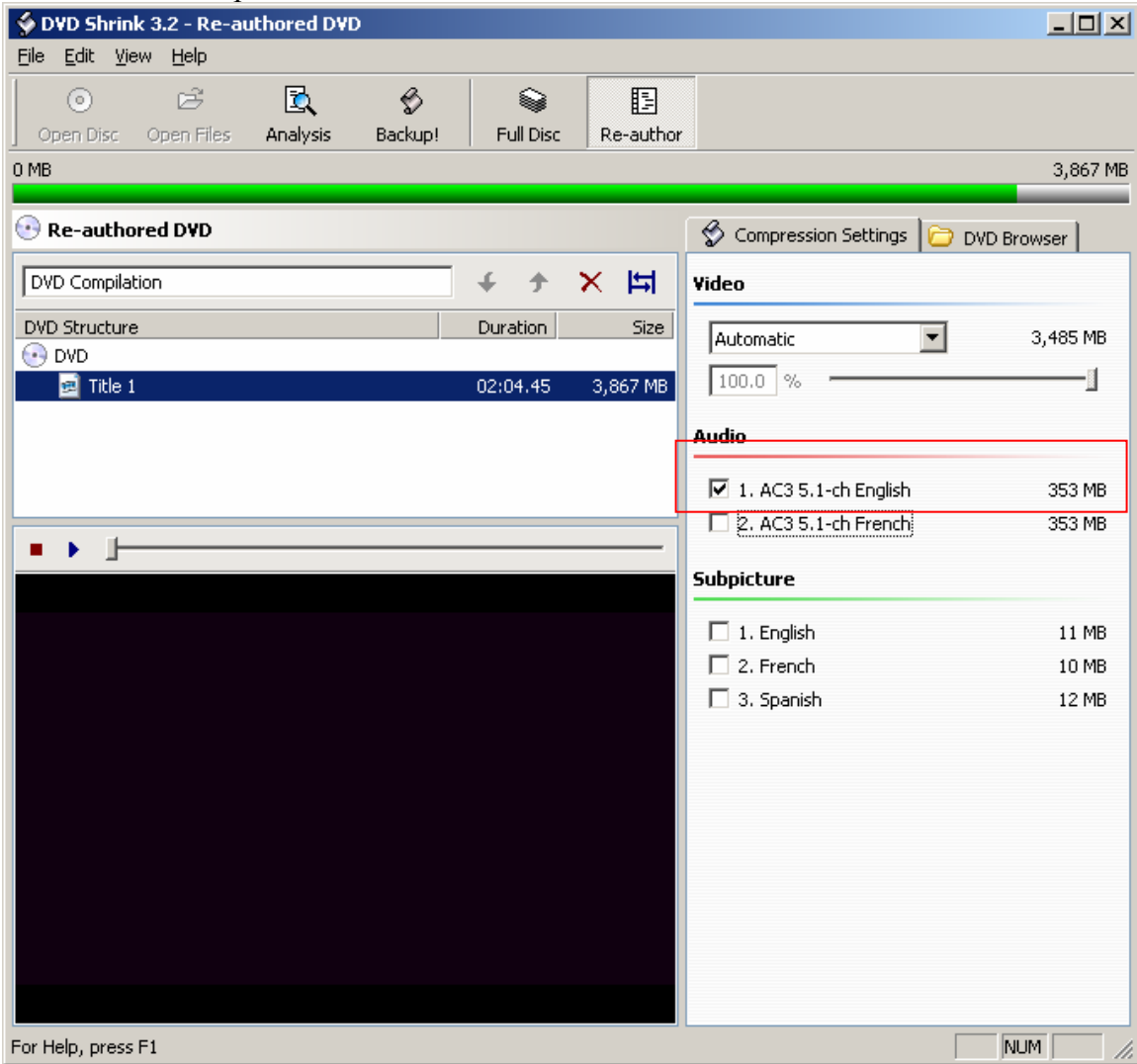

[36] One more point I would like to make while we are here is the "Set Start/End Frames" function. This is very useful with some movies out there. It is a very good idea to preview the start of your movie in the preview pane because some movie distributors are putting a bunch of blank or very odd sounding files at the beginning of movies to try and discourage you from backing them up, but this little function can get rid of all the garbage they throw in there. This is a quick example of setting the start frame in case you have one of those types of movies now. If you don't then just skip ahead to step 39.

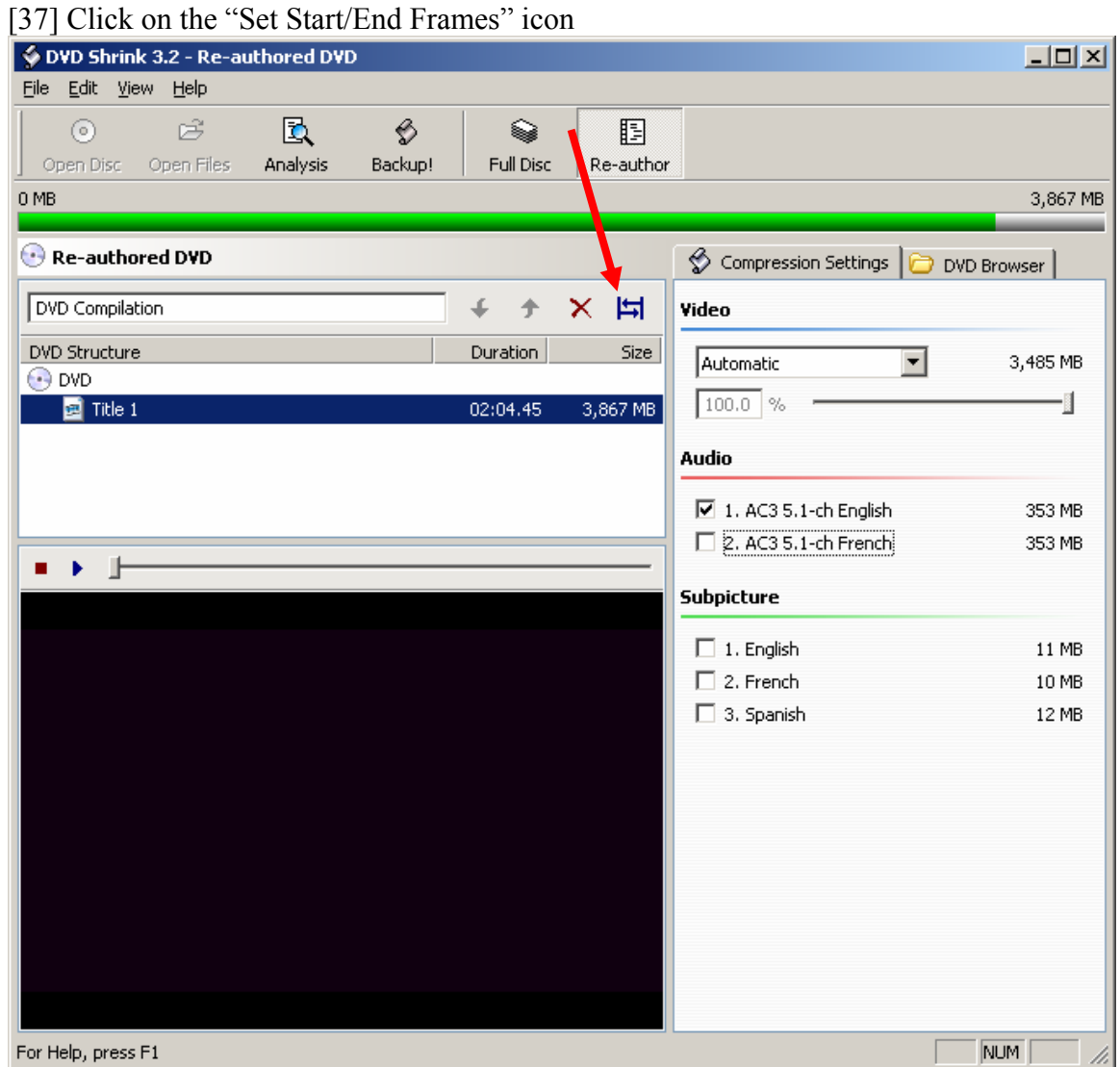

[38] Simply slide the "Start Frame" slider to the right until you get to where the movie starts past all the garbage and click "OK"

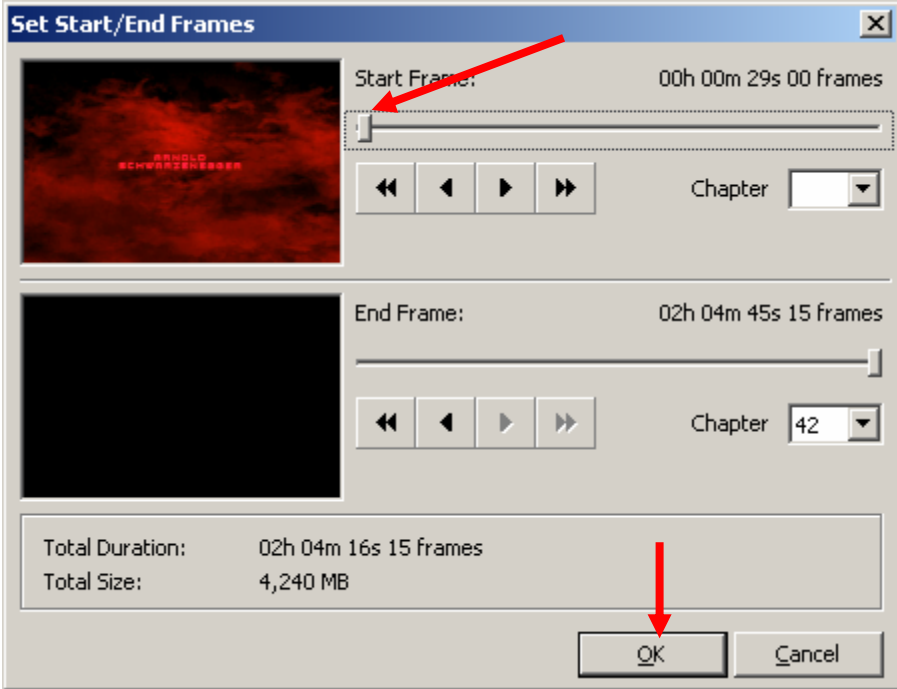

[39] Ok now click on "Backup!"

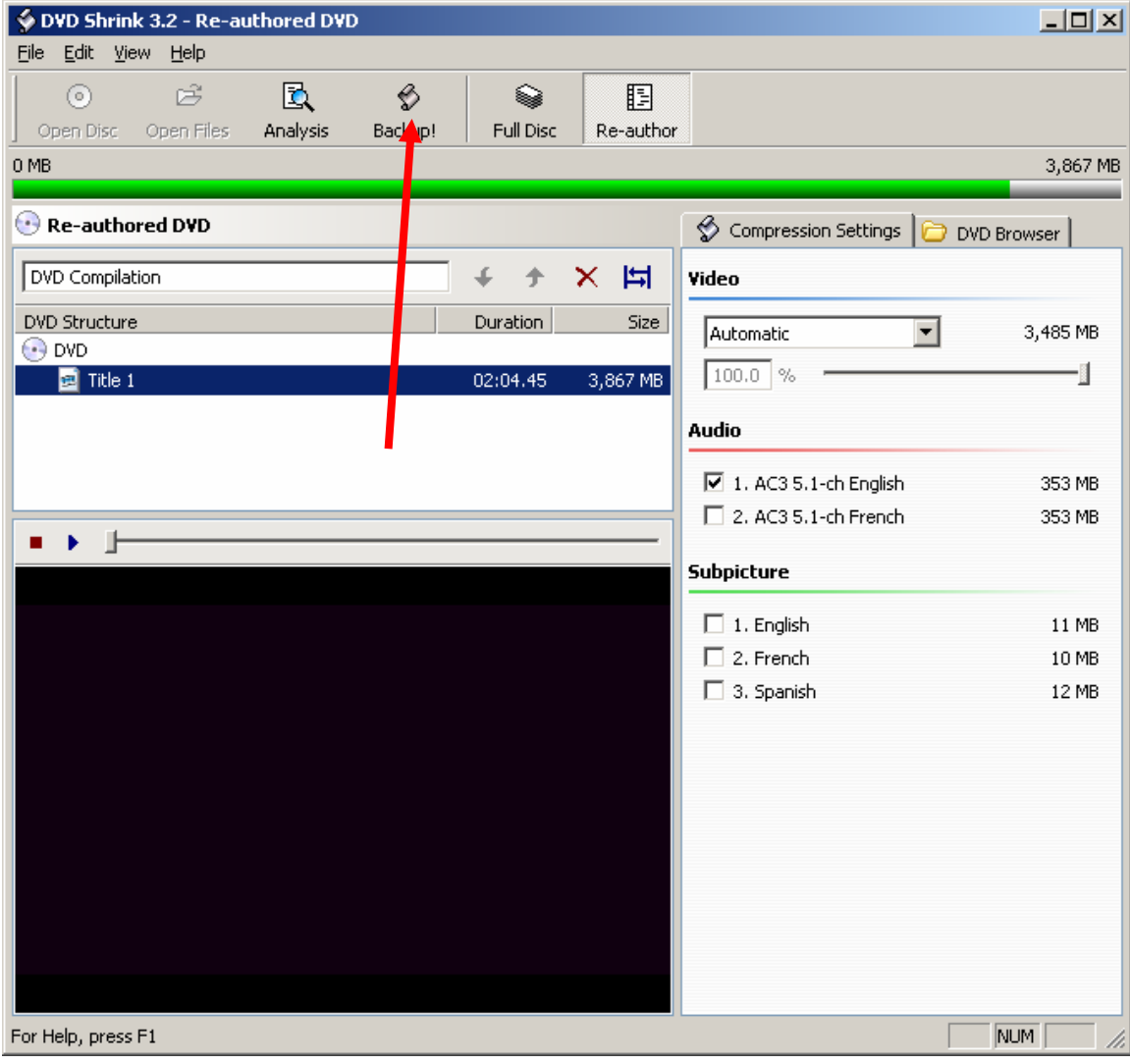

[40] Under select backup target we are going to select ISO Image File and burn with DVD Decrypter

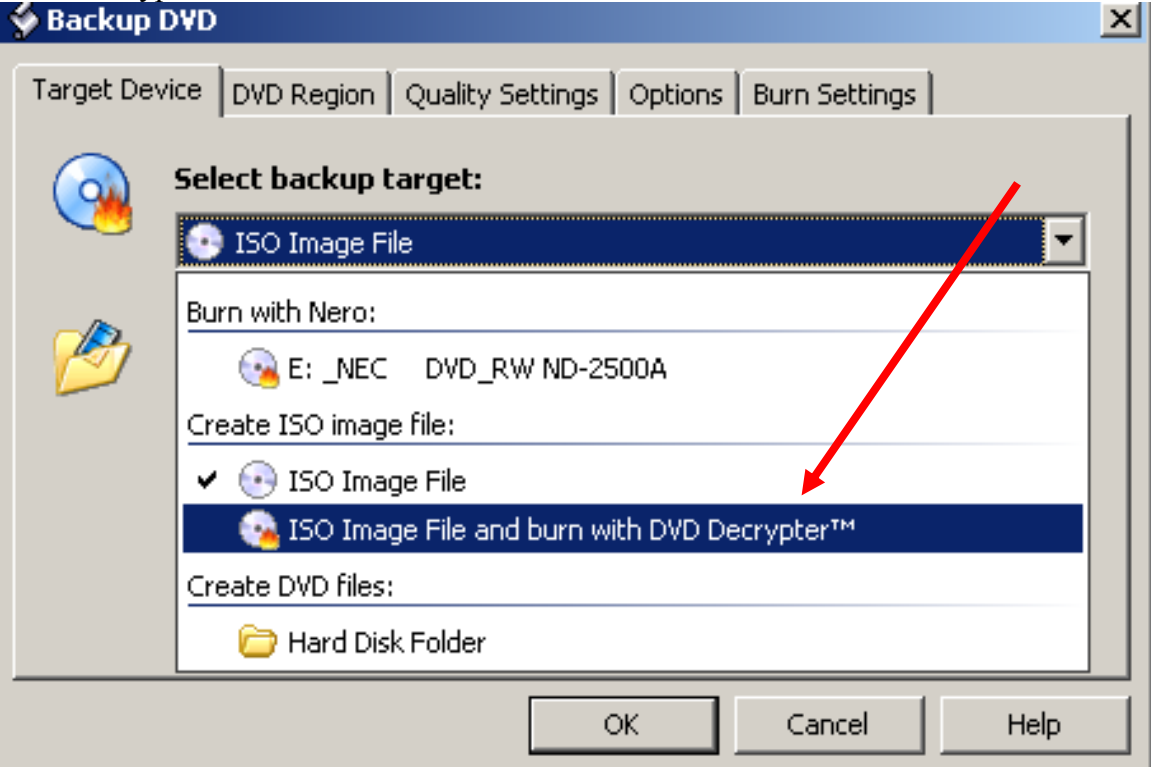

[41] Under select target destination go ahead and browse back to the folder you created earlier C:\DVD Work

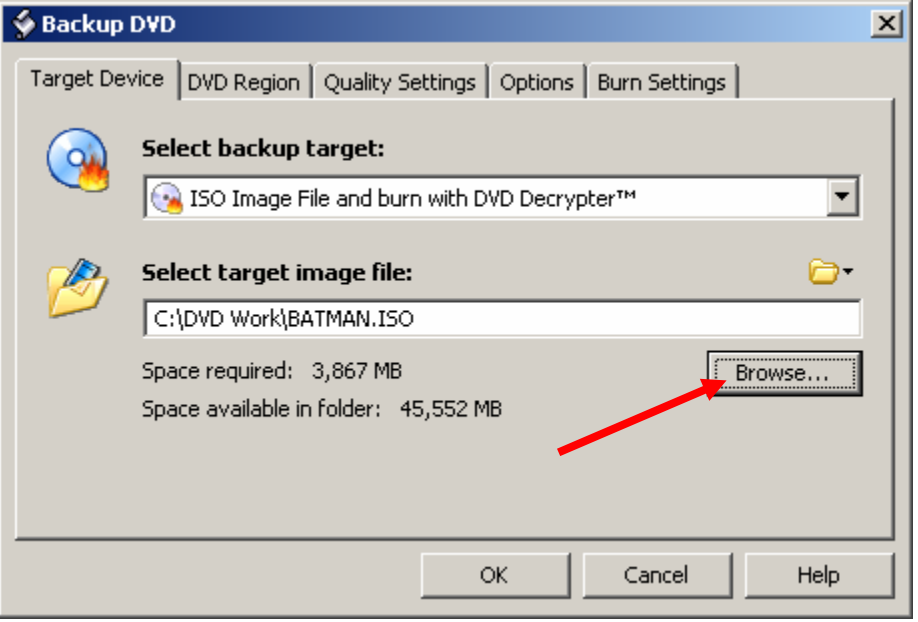

[42] Now click on the "Quality Settings" tab here we need to go ahead and put a tick in the "Perform deep analysis ect.." box if it is not grayed in. If it is grayed in and won't let you select it don't worry that is actually a good thing. This means your movie has very little to no compression so you don't need it. Also remember once you made all of your settings in Shrink you will not have to do them again these are all just first time settings. Don't worry about the Quality enhancements they won't make that much of a difference with the way we are backing up our DVD. Click back on the "Target Device" tab.

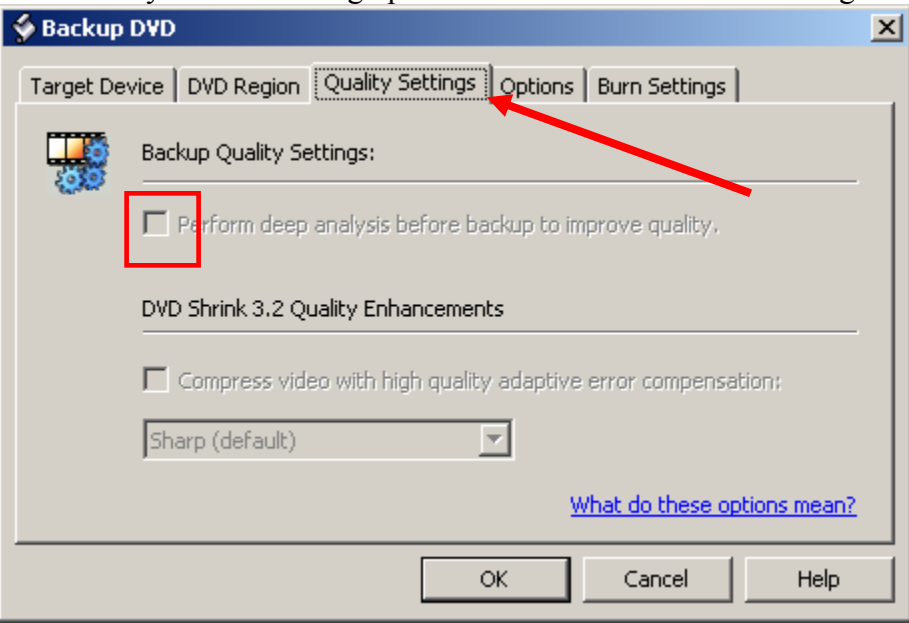

#### [43] Alright everything looks good so now we just need to click OK

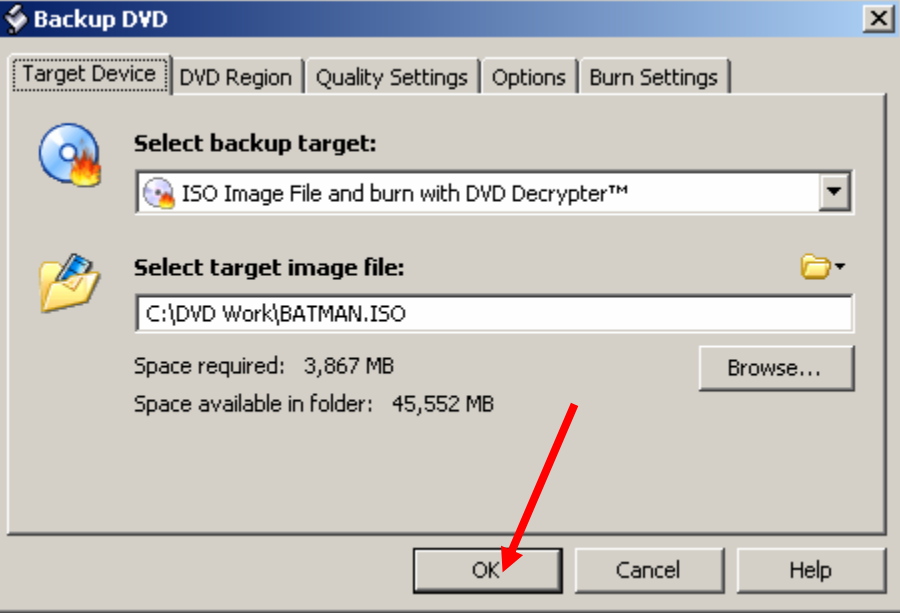

[44] This screen will pop up showing DVD Shrink Encoding our movie. This won't take to long if you had no compression. If you had compression though it could take a long time so again be patient and whatever you do DON'T TOUCH your computer during this process!!! This is the most important part of your movie backup process and the one that causes the most stress on your computer. So I will say it again DO NOT TOUCH your computer during this process. Leave it alone and go do something else for a little while. You're only asking for trouble if you decide to multitask now.

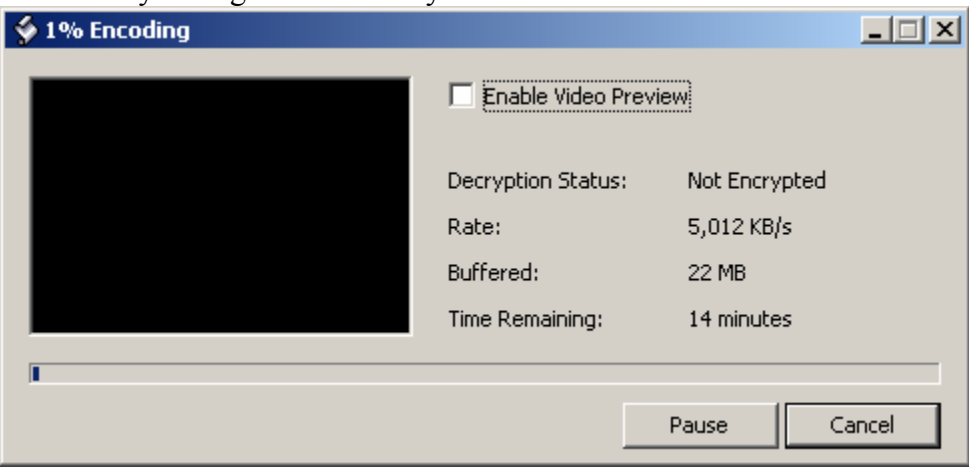

[45] Once everything is done you will hear that loud chime from Decrypter again and see this window.

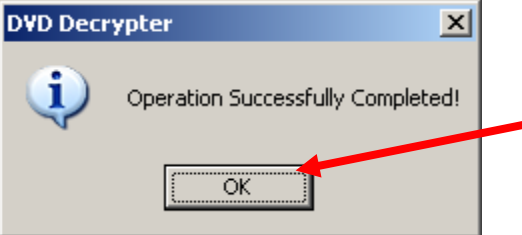

Congratulations you just successfully backed up your original DVD. Now that wasn't to bad was it. I hope you found my guide useful.

[Home](http://home.comcast.net/~bbmayo/) Software Guides